# Dell UltraSharp UP2718Q Guía del usuario

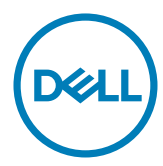

Modelo: UP2718Q Modelo normativo: UP2718Qt

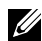

NOTA: Una NOTA indica información importante que ayuda a utilizar mejor el equipo.

PRECAUCIÓN: Una PRECAUCIÓN indica un daño potencial en el hardware o una pérdida de datos si no se siguen las instrucciones.

 $\Lambda$  ADVERTENCIA: Una ADVERTENCIA indica que se pueden producir daños materiales o personales o, incluso, la muerte.

Copyright © 2017 Dell Inc. Reservados todos los derechos. Este producto está protegido por las leyes estadounidenses e internacionales sobre derechos de autor y propiedad intelectual. Dell™ y el logotipo de Dell son marcas comerciales de Dell Inc. en Estados Unidos y/o en otras jurisdicciones. Todas las demás marcas y nombres mencionados en este documento son marcas comerciales de sus respectivas empresas.

# Contenido

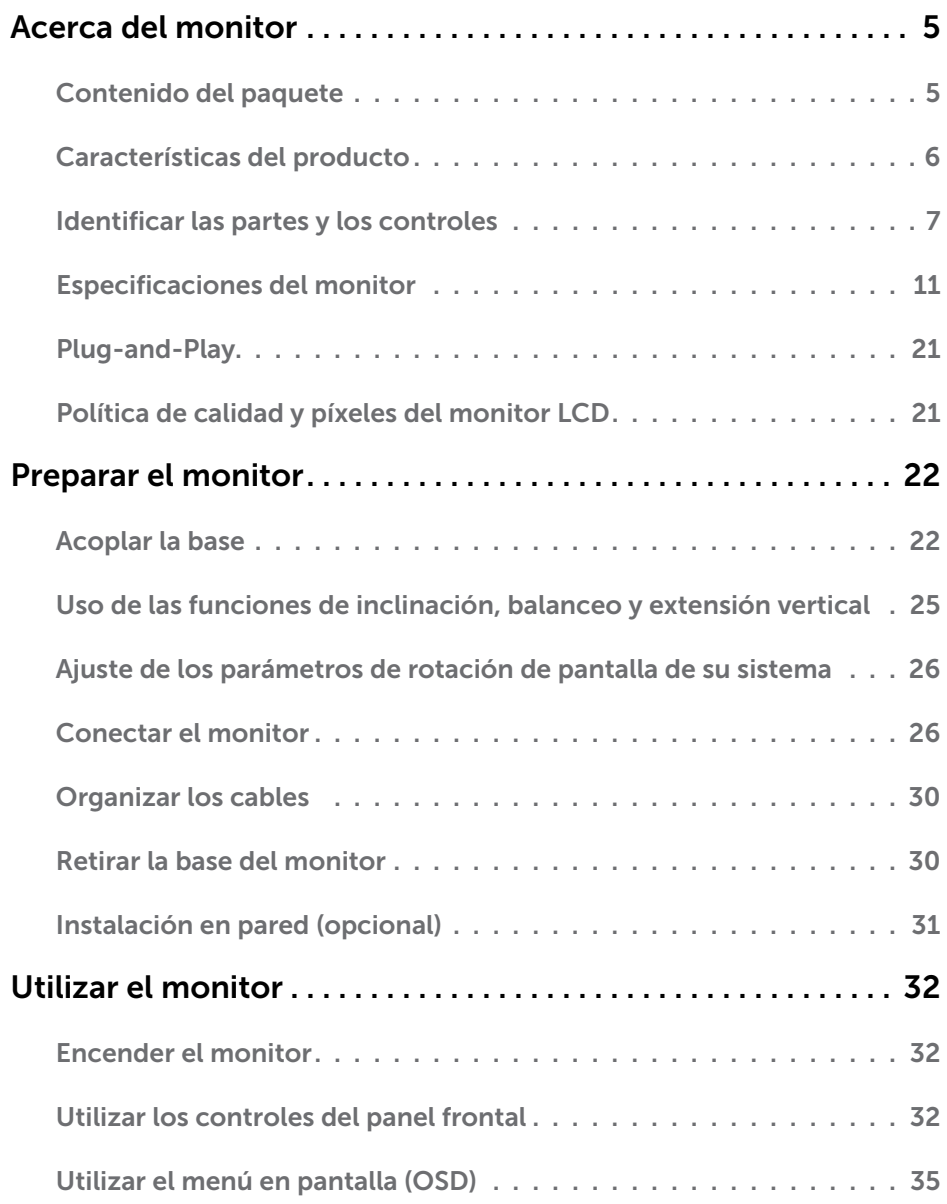

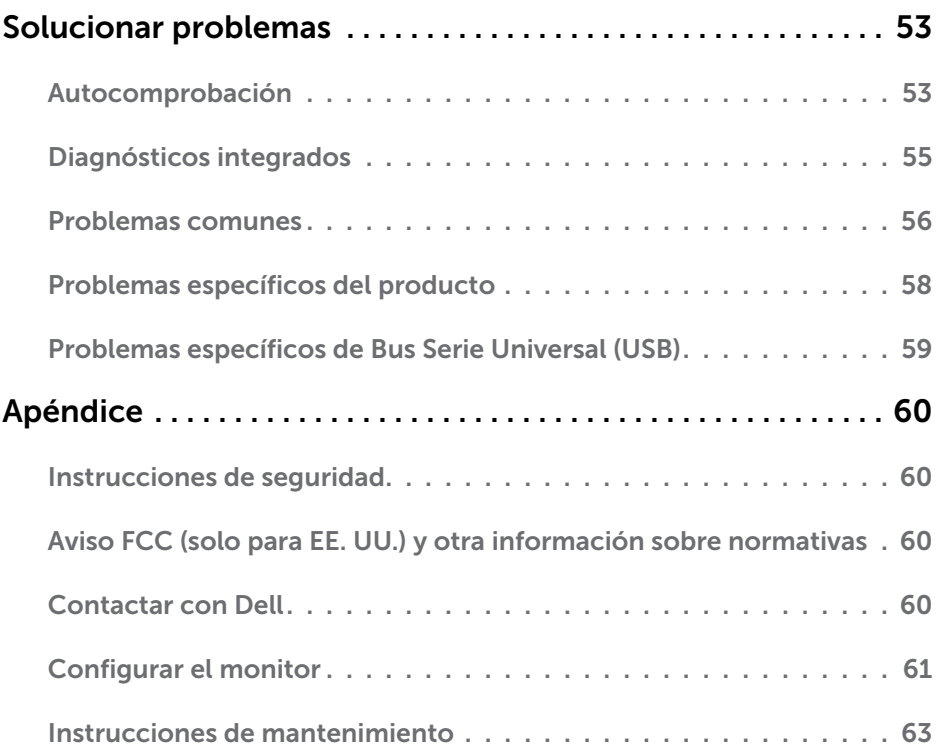

# <span id="page-4-0"></span>Acerca del monitor

 $\overline{a}$ 

# Contenido del paquete

Su monitor se envía con los componentes que se muestran a continuación. Asegúrese de que ha recibido todos ellos y póngase en [contacto con Dell](#page-59-1) en caso de que algo falte.

NOTA: algunos artículos pueden ser opcionales y no incluirse con el monitor. Algunas funciones o medios pueden estar disponibles en ciertos países.

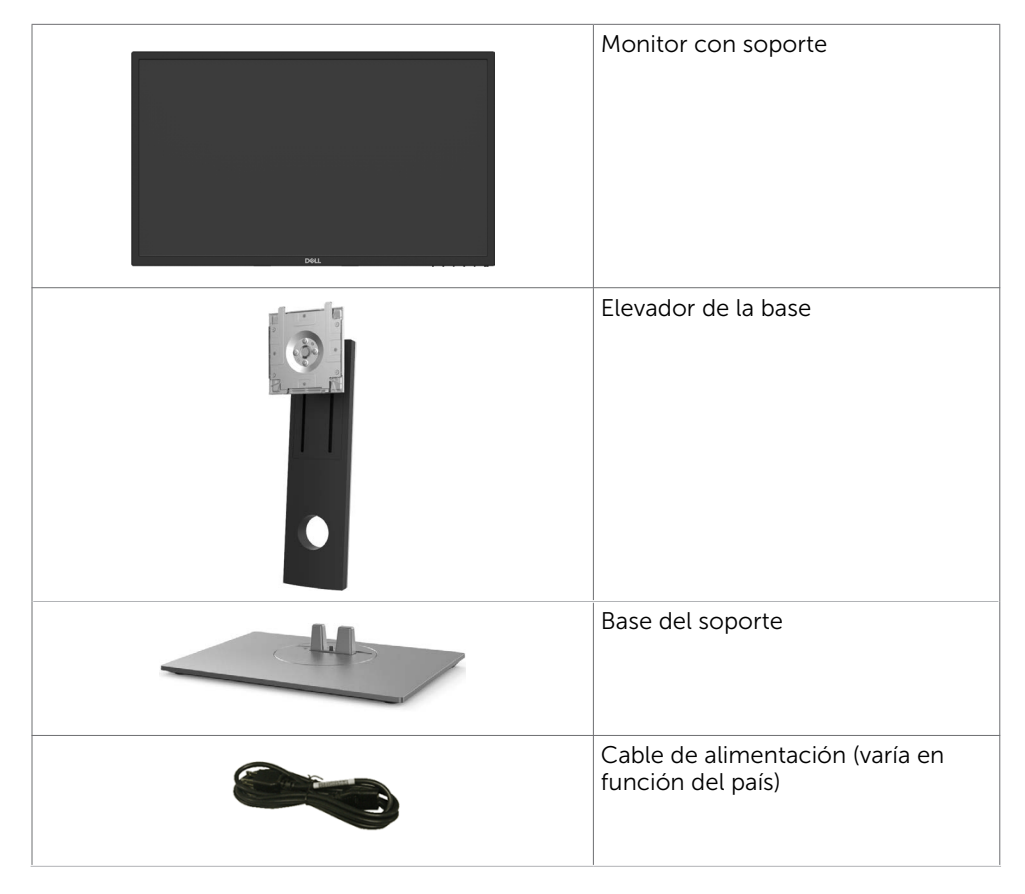

<span id="page-5-0"></span>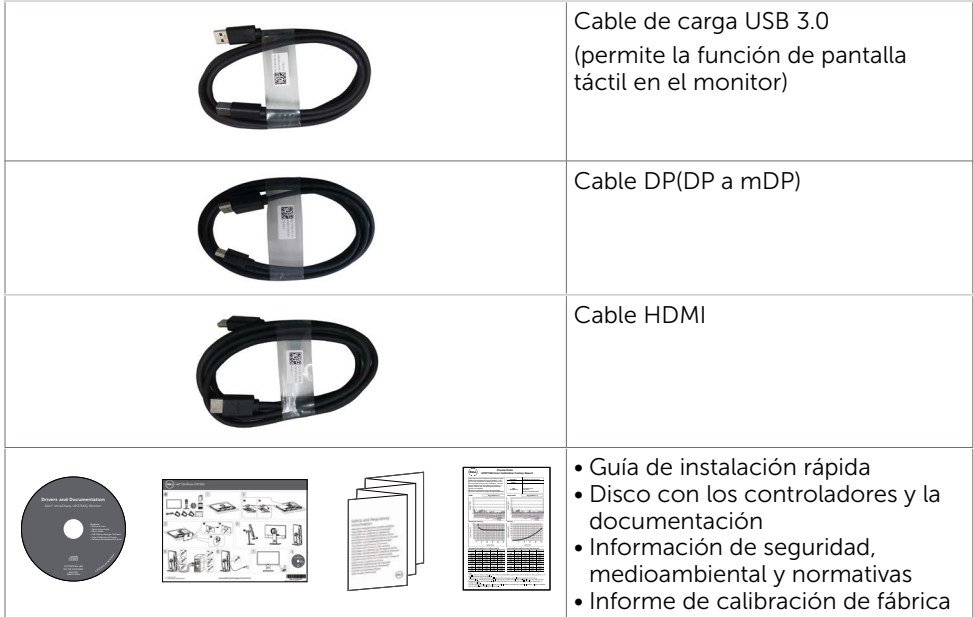

# Características del producto

Las pantallas planas **Dell UltraSharp UP2718O** tienen una matriz activa, un transistor de película fina (TFT), pantalla de crisal líquido (LCD) y retroiluminación LED. Características del monitor:

- Pantalla con área de visualización de 68,47 cm (27 pulgadas) (medido diagonalmente). Resolución de 3840 x 2160 (relación de aspecto 16:9) con compatibilidad con pantalla completa para bajas resoluciones.
- Capacidades de ajuste de inclinación, oscilación, pivotar y de extensión vertical.
- Base extraíble y orificios para instalación de 100 mm VESA (Video Electronics Standards Association) que ofrecen soluciones de instalación flexibles.
- La excelente conectividad digital con DP, mDP, HDMI y USB 3.0 garantiza que su monitor no quede obsoleto en el corto plazo.
- Admite los principales estándares de espacio de color para Adobe RGB, sRGB, REC2020,REC709 y DCI-P3.
- Funciones plug and play si son compatibles con el sistema.
- Ajustes de menús en pantalla (OSD, On-Screen Display) que facilitan la configuración y la optimización de la pantalla.
- El CD de software y documentación incluye un archivo de información (INF), un archivo de correspondencia de colores de imagen (ICM), la aplicación de software Dell Display Manager y documentación del producto.
- Ranura para cierre de seguridad
- Admite funcionalidad de administración de activos.
- Pantalla sin mercurio y cristal sin arsénico.

### 6 | Acerca del monitor

- <span id="page-6-0"></span>Este medidor de energía muestra el nivel de energía consumido por el monitor en tiempo real.
- Consumo de 0,3 W en modo de espera.
- Conformidad con la marca de certificación ULTRA HD PREMIUM™. (El logotipo de ULTRA HD PREMIUM™ es una marca comercial de UHD Alliance, Inc.)
- Optimice el confort ocular con una pantalla sin parpadeos.

1 función ComfortView está diseñada para reducir la cantidad de luz azul emitida por NOTA:Los posibles efectos a largo plazo de la emisión de luz azul procedente del monitor pueden dañar los ojos, así como causar fatiga o tensión ocular digital. La el monitor para optimizar el confort ocular.

# Identificar las partes y los controles

### Vista frontal

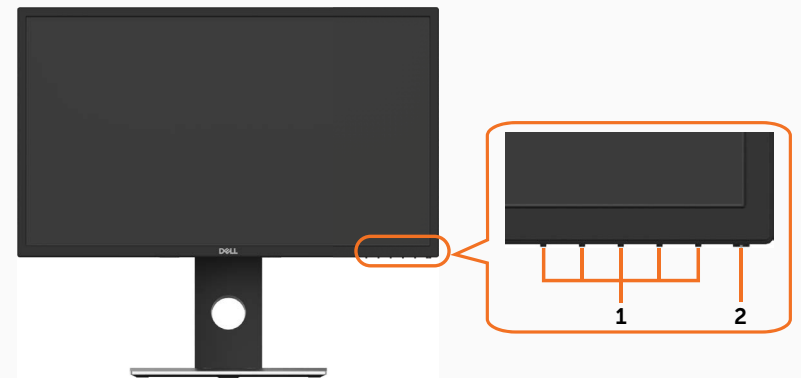

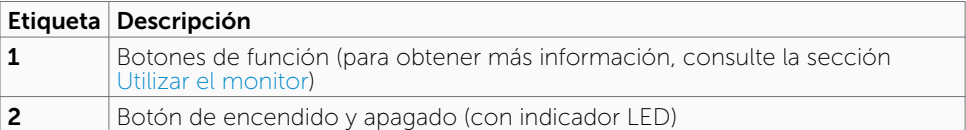

### Vista posterior

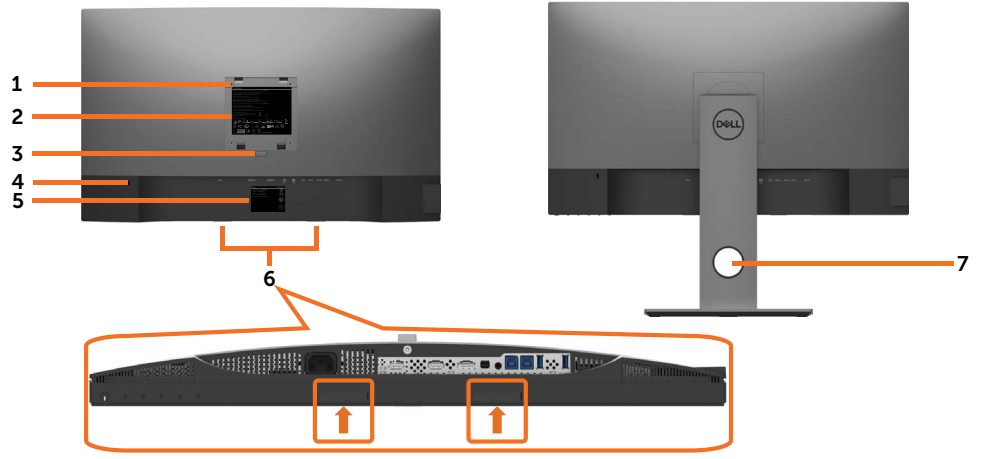

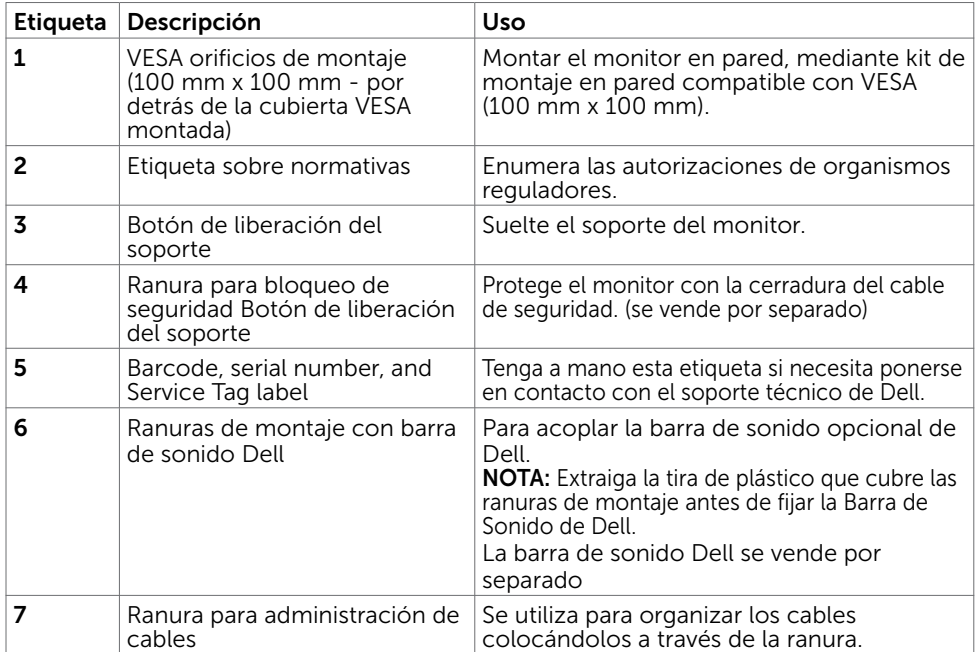

### Vista lateral

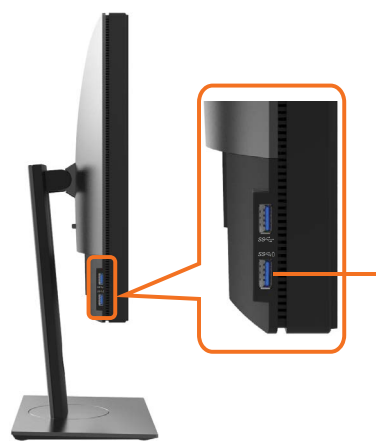

#### Puertos de descarga USB Puerto con icono de batería compatible con BC 1.2.

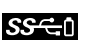

### Vista inferior

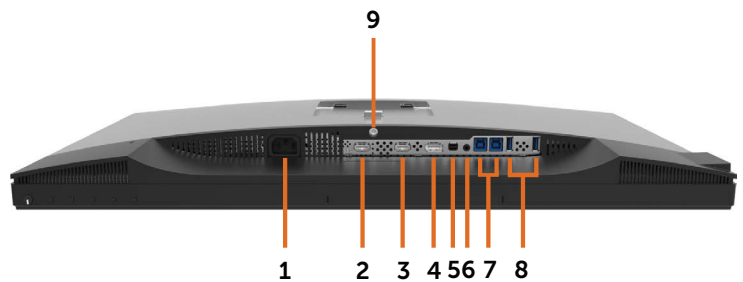

<span id="page-9-0"></span>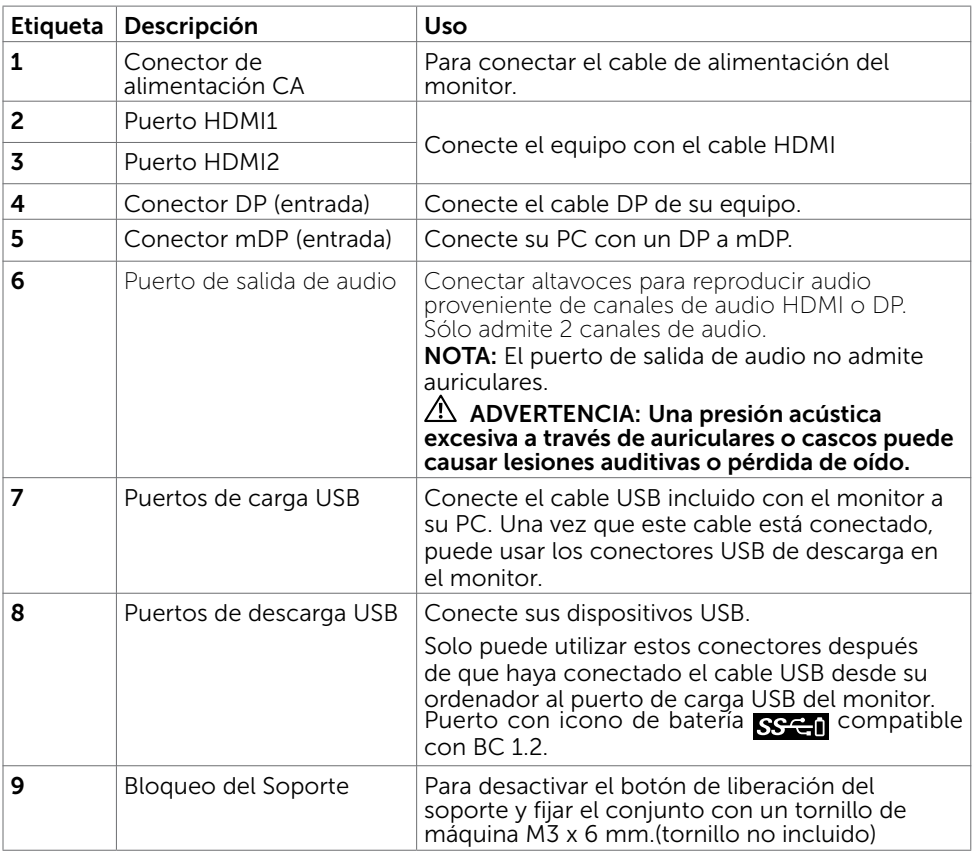

# <span id="page-10-0"></span>Especificaciones del monitor

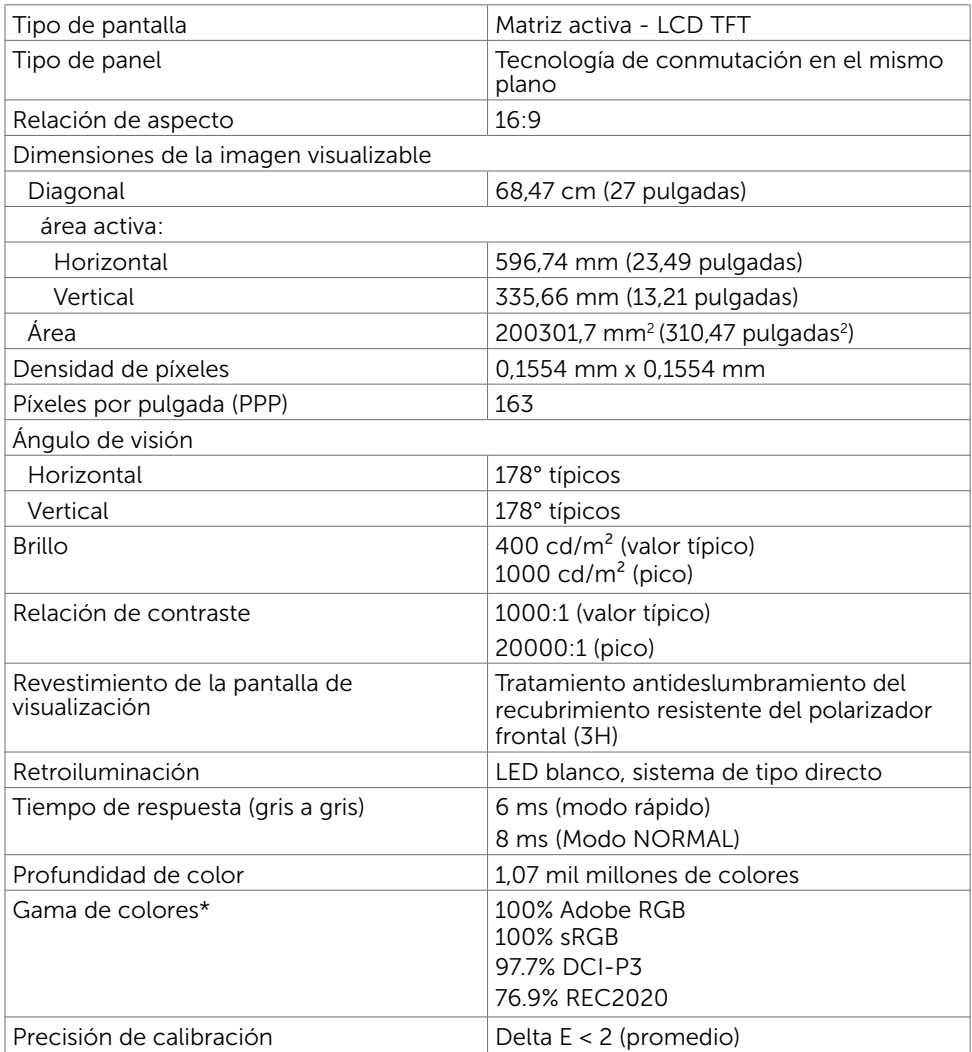

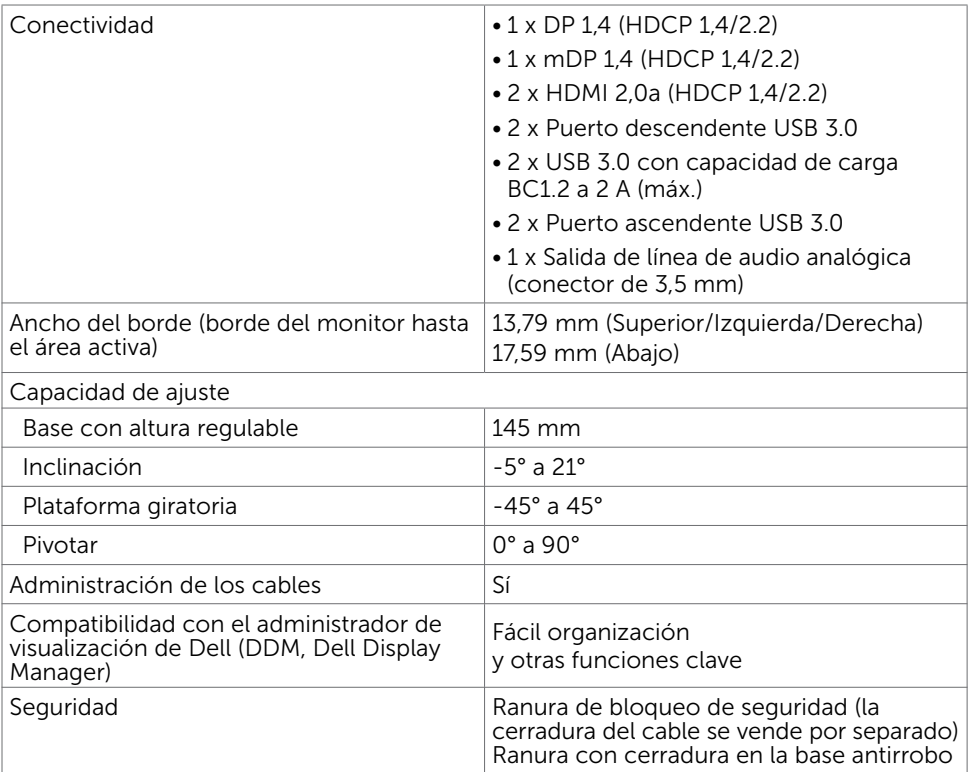

NOTA \* : solo en el panel nativo, bajo el modo personalizado predefinido.

## Resolución

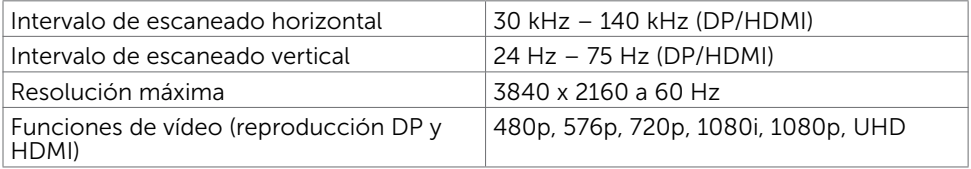

## Modos de visualización preconfigurados

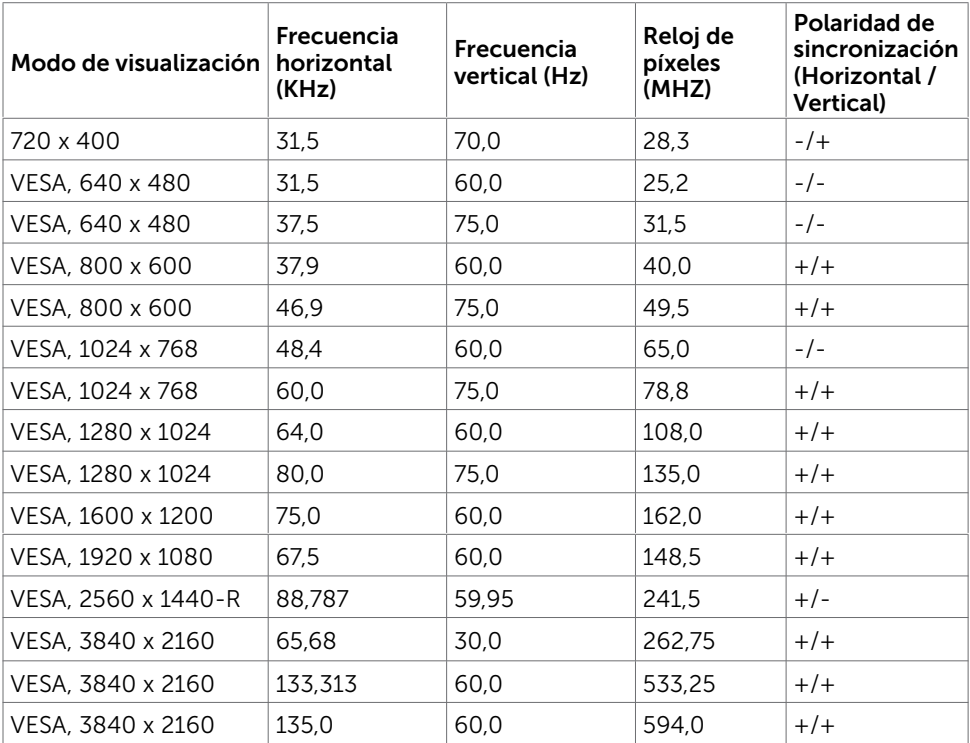

## Eléctrico

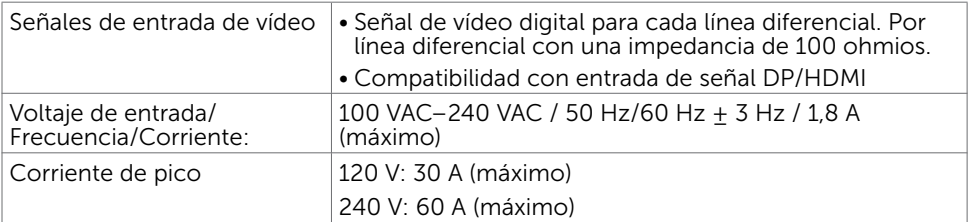

## Características físicas

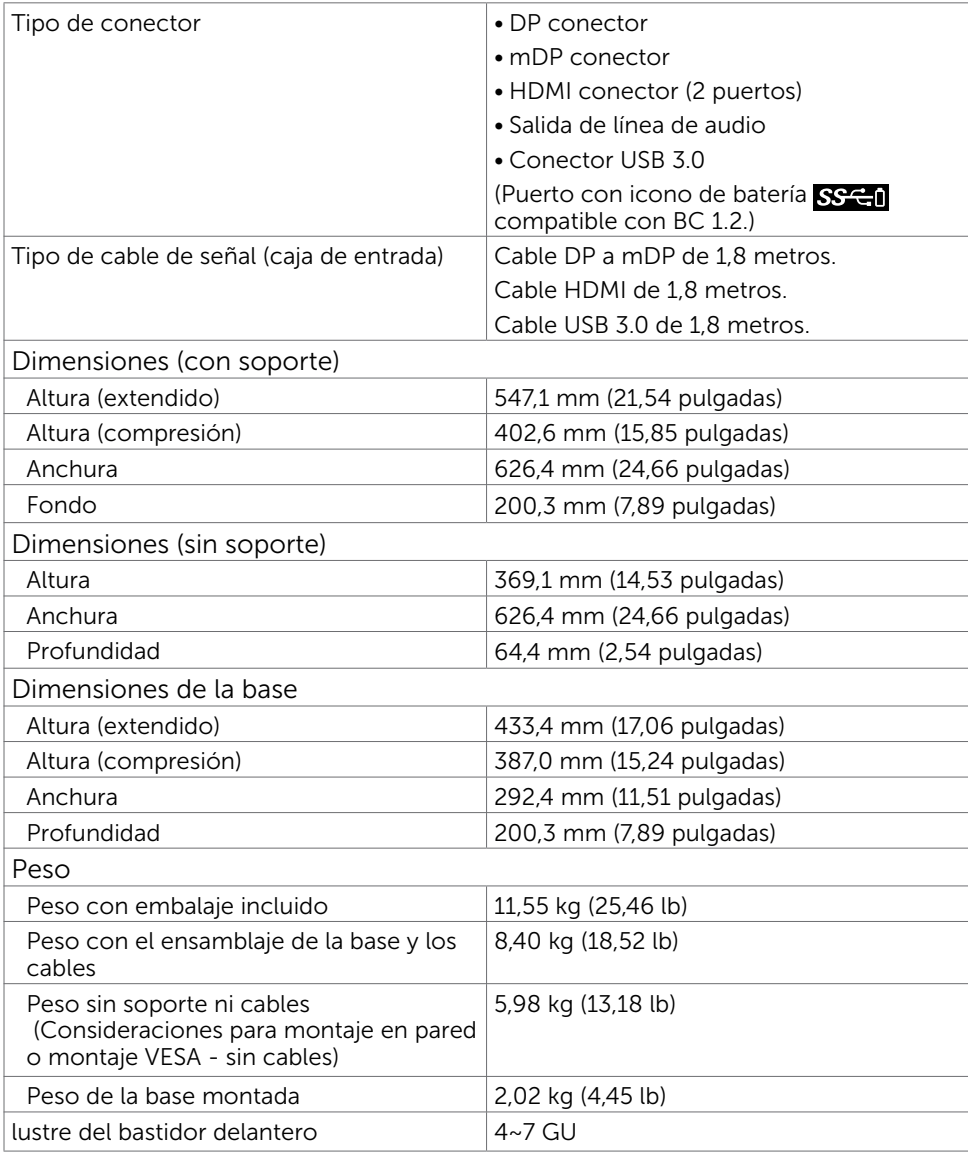

### Características medioambientales

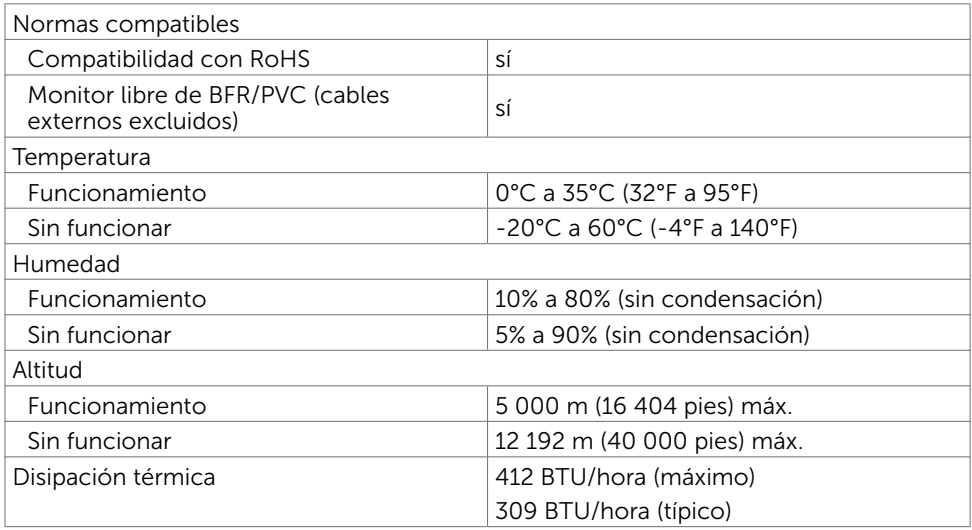

## <span id="page-15-0"></span>Modos de administración de energía

Si tiene una tarjeta gráfica compatible con DPM de VESA o software instalado en su PC, el monitor puede reducir automáticamente el consumo de energía cuando no lo use. Esto se denomina Modo de ahorro de energía.\* Si su PC detecta el uso del teclado, el ratón u otro dispositivo de entrada, el monitor reanudará el funcionamiento automáticamente. La tabla siguiente muestra el consumo de energía y los símbolos de esta función automática de ahorro de energía:

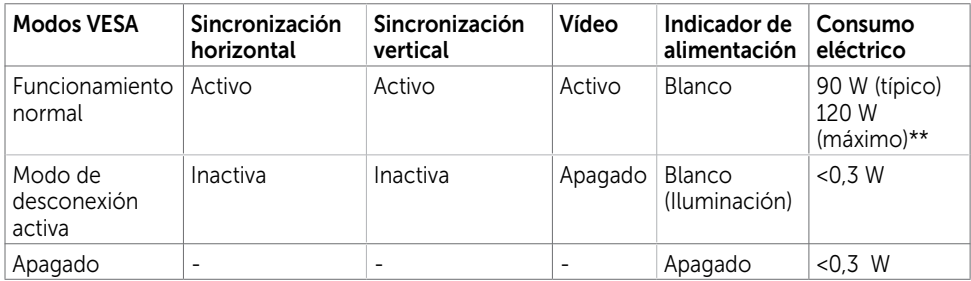

El menú OSD solamente funcionará en el modo de funcionamiento normal. Si pulsa cualquier botón en modo apagado-Activo, se mostrará el siguiente mensaje:

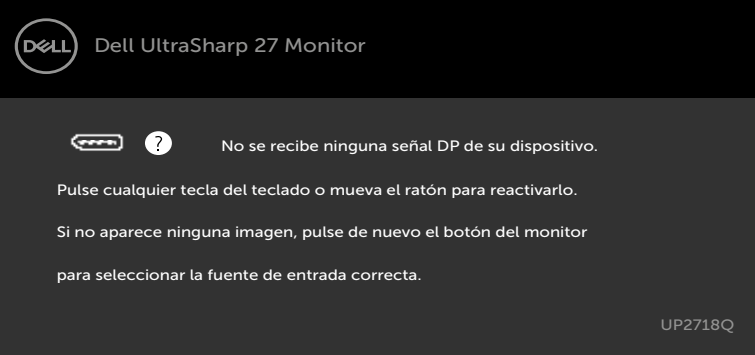

\*Solo se puede alcanzar un nivel de consumo de energía cero en modo APAGADO desconectando el cable de alimentación de la pantalla. \*\*Consumo de potencia máximo con luminancia máxima.

Active su PC y el monitor para obtener acceso al menú OSD.

# Asignaciones de contactos

### Puerto DP entrada

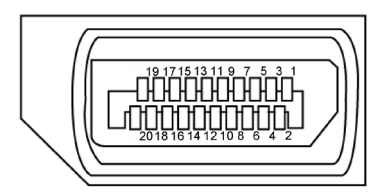

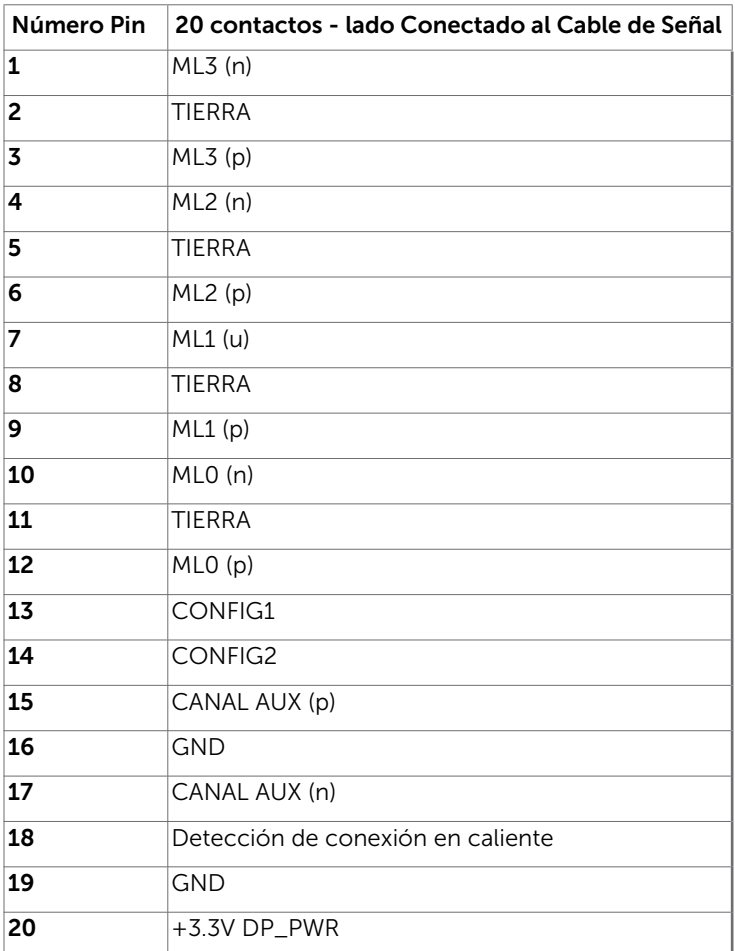

### Puerto mDP entrada

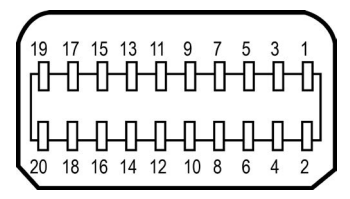

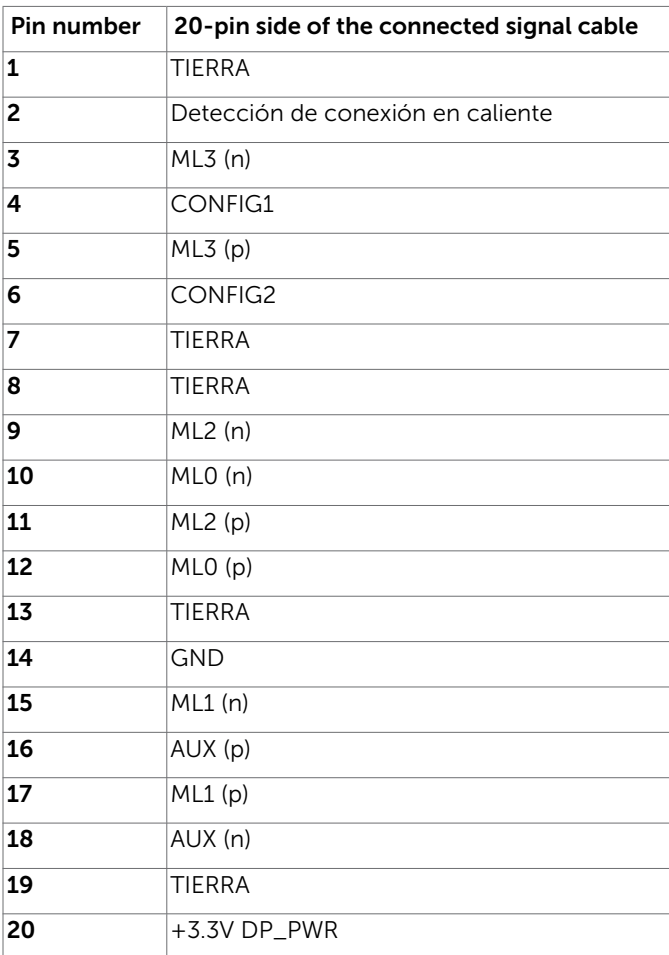

### Puerto HDMI

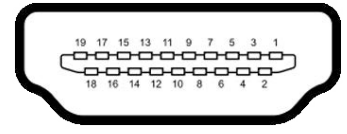

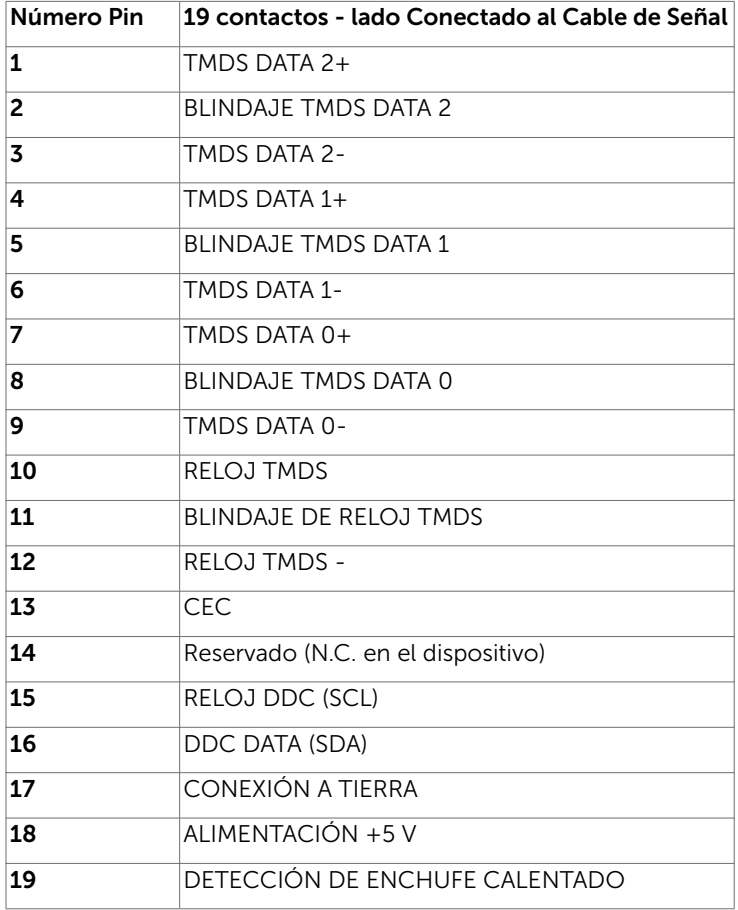

### Interfaz para Universal serial Bus (USB)

Esta sección le proporciona información sobre los puertos USB disponibles en su monitor.

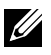

NOTA: Hasta 2 A en el puerto USB de descarga (puerto con el icono de batería ) con dispositivos de compatibilidad BC 1.2; hasta 0,9 A en los otros 2 puertos USB de descarga.

Su ordenador posee los siguientes puertos USB:

- 2 carga fondo
- 4 descarga 2 en el lado izquierdo, 2 inferior

Puerto de carga de energía - Los puertos con el icono de batería SSE-il admiten capacidad de carga de corriente rápida si el dispositivo es compatible con BC 1.2.

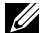

NOTA: Los puertos USB del monitor sólo funcionan cuando el monitor está encendido o modo de ahorro de energía. Si apaga el monitor para a continuación encenderlo, los periféricos acoplados al mismo pueden necesitar unos segundos para reanudar su funcionamiento normal.

| Velocidad de transferencia   Velocidad de datos |          | ⊦Consumo eléctrico        |
|-------------------------------------------------|----------|---------------------------|
| SuperVelocidad                                  | 5 Gbps   | 4.5 W (Máx., cada puerto) |
| Alta Velocidad                                  | 480 Mbps | 2,5 W (Máx., cada puerto) |
| Velocidad total                                 | 12 Mbps  | 2,5 W (Máx., cada puerto) |

Puerto de carga USB Puertos de descarga USB

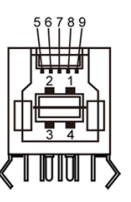

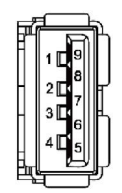

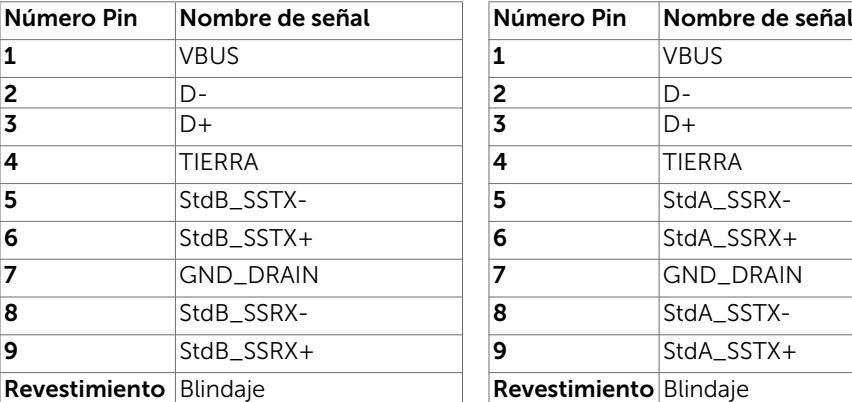

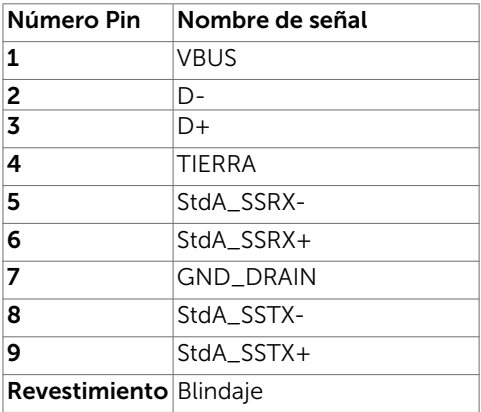

# <span id="page-20-0"></span>Plug-and-Play

Puede instalar el monitor con cualquier sistema compatible con la funcionalidad Plugand-Play (Conectar y listo). El monitor proporciona automáticamente a su PC los datos de identificación de visualización extendida (EDID, Extended Display Identification Data) utilizando protocolos de canal de datos de visualización (DDC, Display Data Channel) para que el sistema pueda configurarse automáticamente y optimizar la configuración del monitor. Muchas de las instalaciones del monitor son automáticas. Puede seleccionar configuraciones diferente según lo desee. Para más información sobre cómo cambiar la configuración del monitor, consulte [Utilizar el monitor](#page-31-1).

# Política de calidad y píxeles del monitor LCD

Durante el proceso de fabricación del monitor LCD, es poco frecuente que uno o varios píxeles se queden fijos en un estado invariable. Éstos no son fáciles de ver y no afectan a la calidad de la pantalla o su utilización. Para obtener más información acerca de la política de calidad y píxeles del monitor Dell, consulte el sitio de soporte técnico de Dell en: <http://www.dell.com/support/monitors>.

# <span id="page-21-0"></span>Preparar el monitor

## Acoplar la base

 $\overline{a}$ 

**NOTA:** El elevador de la base y la base están separados cuando el monitor sale de fábrica.

**NOTA:** El siguiente procedimiento se aplica a una base predeterminada. Si ha adquirido cualquier otra base, consulte la documentación proporcionada con la base para configurarla.

PRECAUCIÓN: Coloque el monitor sobre una superficie plana, limpia y suave para evitar dañar la pantalla.

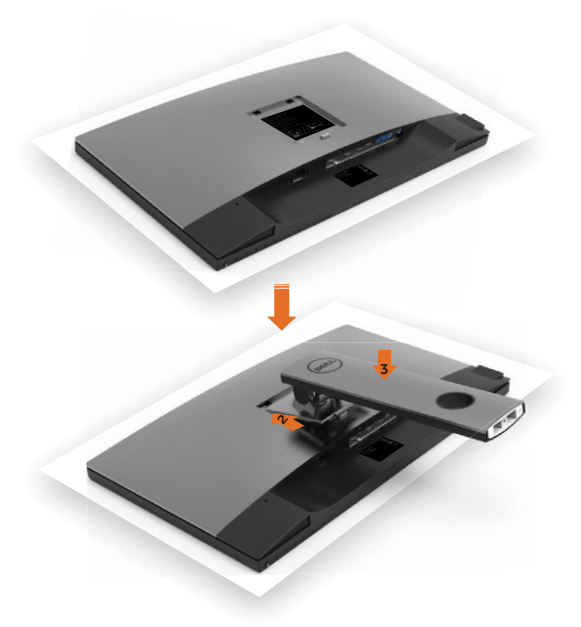

Para conectar el soporte del monitor:

- 1 Extraiga la cubierta protectora del monitor y colóquelo con la parte frontal boca abajo.
- 2 Inserte las dos lengüetas en la parte superior de la base a la ranura de la parte de atrás del monitor.
- **3** Presione la base hasta que quede ajustada en su lugar.

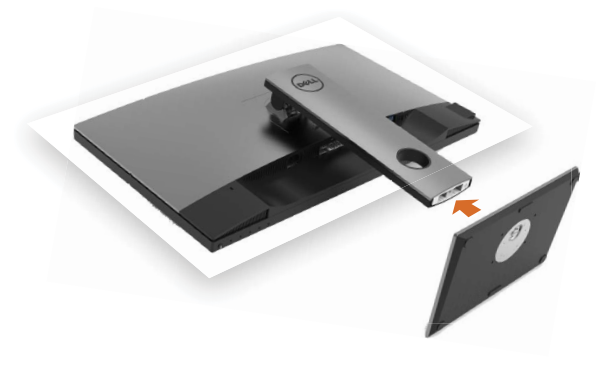

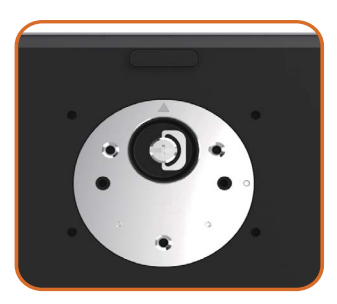

• Mantenga la base con la señal del triángulo hacia arriba.

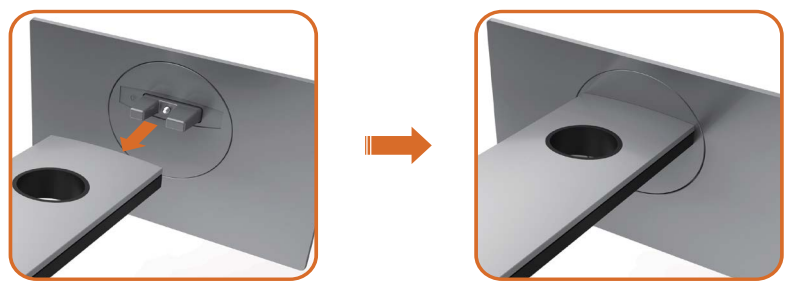

- Alinee los bloques que sobresalen de la base con la ranura correspondiente de la misma base.
- Inserte completamente los bloques de la base en la ranura.

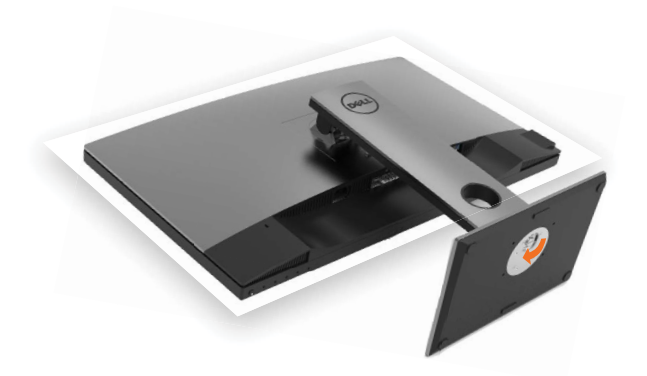

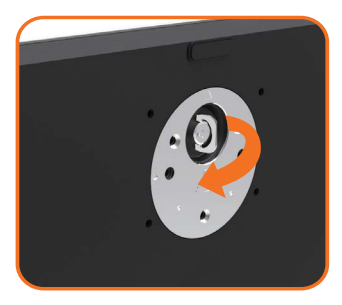

- Eleve el mango de tornillo y enrósquelo en la dirección de las agujas del reloj.
- Después de haberlo apretado bien, reintroduzca bien el mango en su hueco.

# <span id="page-24-0"></span>Uso de las funciones de inclinación, balanceo y extensión vertical

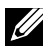

NOTA: Esto se aplica a un monitor con base. Cuando adquiera cualquier otra base, consulte la guía de instalación de la base correspondiente para obtener instrucciones sobre la instalación.

## Inclinación, balanceo, Extensión vertical

Con la base acoplada al monitor, puede inclinar y girar este para conseguir el ángulo de visión más cómodo.

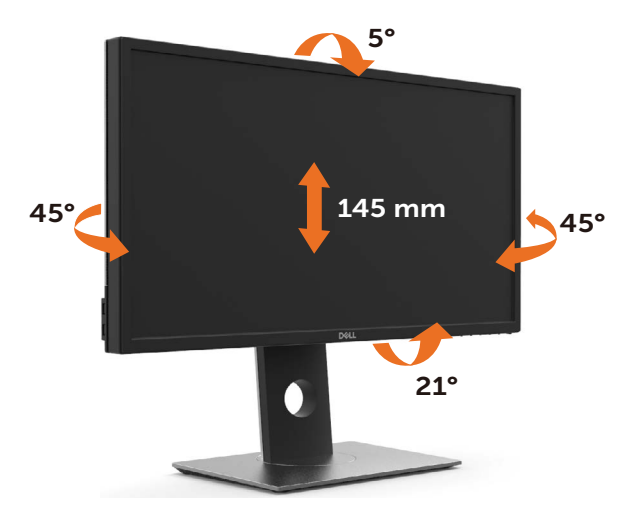

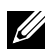

NOTA: La base no está instalada cuando el monitor sale de fábrica.

### <span id="page-24-1"></span>Rotar el monitor

Antes de girar el monitor, debe extenderlo verticalmente por completo o inclinarlo por completo para evitar golpear el lado inferior del monitor.

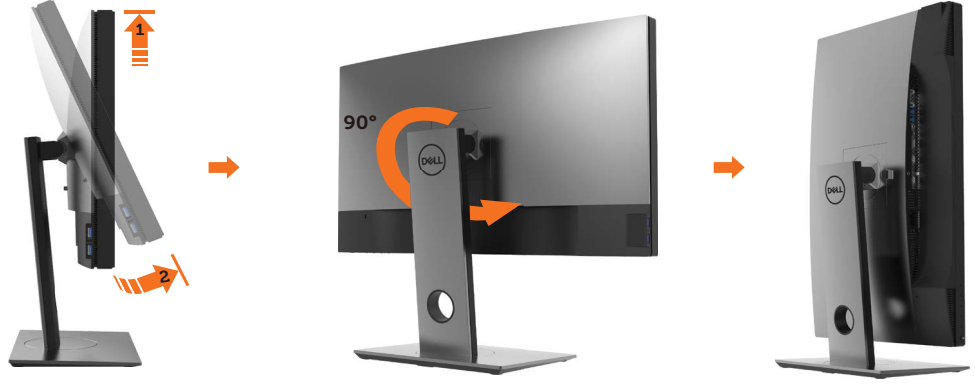

<span id="page-25-0"></span>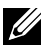

NOTA: Para utilizar la función de Rotación de pantalla (vista Apaisada o Vertical) con su equipo Dell, necesitará un controlador gráfico que no se incluye con este monitor. Para descargar el controlador gráfico, acceda a [www.dell.com/support](http://www.dell.com/support) y consulte la sección Descargas, apartado Controladores de vídeo para descargar los controladores más actualizados.

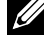

NOTA: En el Modo de vista vertical, podría experimentar una reducción de rendimiento en aplicaciones de uso intenso de gráficos (Juegos 3D, etc.)

# Ajuste de los parámetros de rotación de pantalla de su sistema

Después de haber girado el monitor, debe realizar el procedimiento siguiente para ajustar la configuración de rotación de pantalla en su sistema.

NOTA: Si usa el monitor con un PC que no sea de Dell, debe ir a la página web del controlador de gráficos o la del fabricante de su PC para obtener información sobre cómo hacer girar el sistema operativo.

Para ajustar la configuración de rotación de pantalla:

- 1 Pulse el botón de la derecha del ratón sobre el escritorio y vaya a Propiedades.
- 2 Seleccione la ficha Ajustes y pulse Avanzado.
- 3 Si tiene una tarjeta gráfica AMD, seleccione la ficha Rotación y ajuste la posición que prefiera.
- 4 Si tiene una tarjeta gráfica nVidia, pulse la ficha nVidia, y en la columna de la izquierda, seleccione NVRotate. A continuación, seleccione la rotación que desee.
- 5 Si tiene una tarjeta gráfica Intel®, seleccione la ficha de gráficos Intel, pulse en Propiedades gráficas, seleccione la ficha Rotación y ajústela en la rotación preferida.
- 

NOTA: Si no puede ver la opción de giro o no funciona correctamente, acceda a [www.dell.com/support](http://www.dell.com/support) y descargue el controlador más actualizado para su tarjeta gráfica.

# <span id="page-25-1"></span>Conectar el monitor

#### $\Lambda$  ADVERTENCIA: Siga las instrucciones de seguridad antes de realizar ningún procedimiento en esta sección.

Para conectar el monitor al equipo:

- 1 Apaque el ordenador.
- 2 Conecte el cable DP-mDP/HDMI/USB de su monitor al equipo. (Extienda verticalmente e incline el monitor completamente para rotarlo para la conexión del cable. Ver [Rotar el monitor](#page-24-1).)
- 3 Encienda el monitor.
- 4 Selecciones la fuente de entrada correcta en el Menú OSD del monitor y encienda el ordenador.

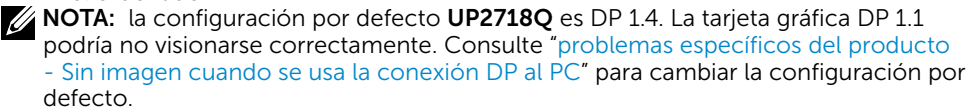

### Conexión de un solo monitor Conectar el cable DP (o mDP)

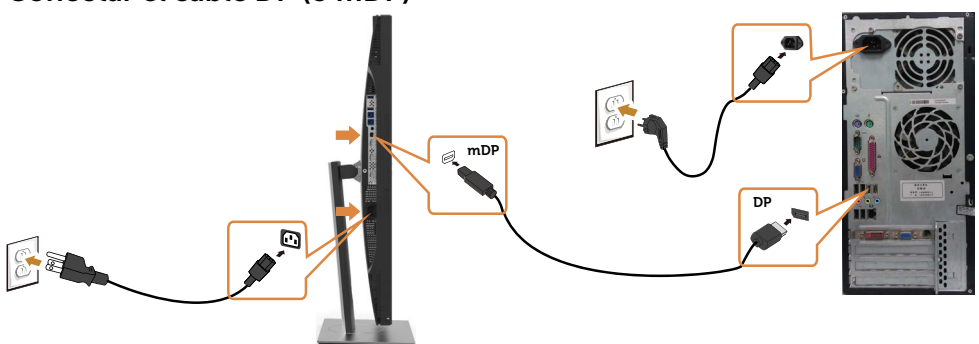

NOTA: el puerto por defecto es DP. Seleccione una fuente de entrada en el monitor para cambiar a mDP.

### Conectar el cable HDMI

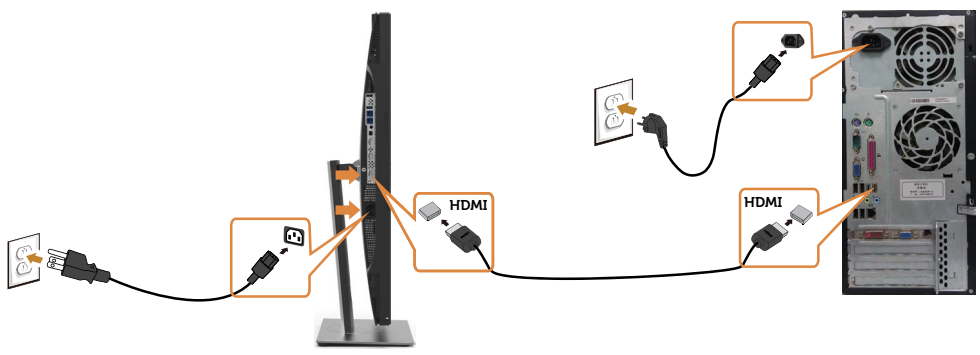

### Conectar el cable USB

Después de que haya completado la conexión de los cables DP-mDP, siga el procedimiento siguiente para conectar el cable USB 3.0 a su PC y completar la configuración del monitor:

#### 1 a, Conectar un ordenador

 Conecte el puerto de carga USB 3.0 (cable suministrado) al puerto USB 3.0 apropiado en su PC.

#### b, Conectar dos ordenadores

 Conecte los puertos USB 3.0 de subida a los puertos USB 3.0 correspondientes en los dos ordenadores. A continuación, utilice el menú en pantalla para seleccionar entre las dos fuentes de USB de subida y las fuentes de entrada. Ver [Conmutador](#page-44-0)  [de selección USB](#page-44-0).

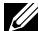

NOTA: Cuando conecte dos ordenadores al monitor, los puertos USB de bajada del monitor para el teclado y el ratón pueden ser asignados señales de entrada diferentes de los dos ordenadores cambiando el ajuste de Selección USB en el menú en patalla. (Ver [Selección USB](#page-44-1) para obtener más detalles)

- 2 Conecte los periféricos USB 3.0 a los puertos de descarga USB 3.0 del monitor.
- **3** Enchufe los cables de alimentación de su PC y monitor en una toma de corriente cercana.

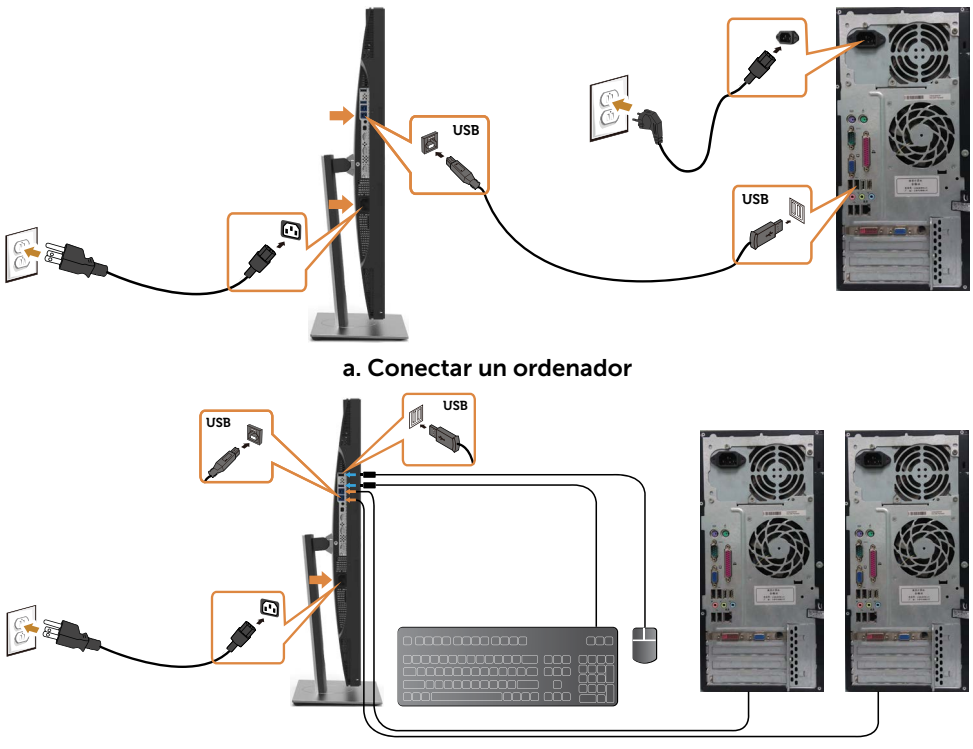

b. Conectar dos ordenadores

4 Encienda el monitor y el PC.

Si su monitor muestra una imagen, la instalación se ha completado. Si no se muestra una imagen, vea [Solucionar problemas](#page-52-1).

### Requisitos para ver o reproducir contenido HDR

 (1) A través de DVD Ultra BluRay o consolas de juego Asegúrese de que el reproductor de DVD y las consolas de juego cuentan con la funcionalidad HDR, por ejemplo, Panasonic DMP-UB900, x-Box One S y PS4 Pro. Descargue e instale el controlador de la tarjeta gráfica apropiado. Consulte la información que se muestra a continuación.

(2) A través de PC

 Asegúrese de que la tarjeta gráfica utilizada es compatible con HDR, por ejemplo con HDMI2.0a o DP1.4 (con la opción HDR) y que el controlador gráfico HDR está instalado. Se debe utilizar una aplicación de reproductor con funcionalidad HDR, por ejemplo, Cyberlink PowerDVD 17, Windows 10 Movies y una aplicación de televisión.

 Por ejemplo, Dell XPS8910, Alienware Aurora R5, incluidos con las siguientes tarjetas gráficas. Controlador de gráficos de Dell con compatibilidad con HDR: Consulte la página de soporte técnico de Dell para descargar el controlador de gráficos más reciente compatible con la reproducción HDR para su equipo de sobremesa o portátil.

#### Nvidia

 Tarjetas gráficas de Nvidia con funcionalidad HDR: GTX1070, GTX1080, P5000, P6000, etc. Para obtener un intervalo completo de tarjetas gráficas de Nvidia con funcionalidad HDR, visite el sitio web de Nvidia www.nvidia.com.

 Controlador compatible con el modo de reproducción a pantalla completa (por ejemplo juegos de PC, reproductores UltraBluRay),HDR en el sistema operativo Win10 Redstone 2: 381.65 o posterior.

#### AMD

 Tarjetas gráficas AMD con funcionalidad HDR: RX480, RX470, RX460, WX7100, WX5100, WX4100, etc. Para obtener un intervalo completo de tarietas gráficas AMD con funcionalidad HDR, visite el sitio web www.amd.com. Consulte la información de soporte del controlador HDR y descargue el controlador más reciente del sitio web www.amd.com.

#### Intel (gráficos integrados)

 Sistema con funcionalidad HDR: CannonLake o posterior Reproductor HDR adecuado: Windows 10 Movies y aplicación de TV Sistema operativo con compatibilidad con HDR: Windows 10 Redstone 3 Controlador con compatibilidad con HDR: visite downloadcenter www.intel.com para obtener el controlador HDR más reciente

**NOTA:** La reproducción HDR a través del sistema operativo (por ejemplo, reproducción de HDR en una ventana dentro del escritorio) requiere Win 10 Redstone 2 o posterior con aplicaciones de reproductor apropiadas, por ejemplo, PowerDVD17. La reproducción de contenido protegido requerirá el software y/o hardware DRM adecuado, por ejemplo, Microsoft Playready(TM). Consulte el sitio web de Microsoft para obtener información sobre compatibilidad con HDR.

# <span id="page-29-0"></span>Organizar los cables

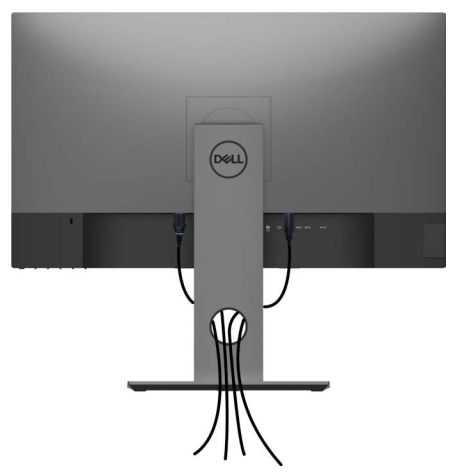

Tras acoplar todos los cables necesarios a su monitor y PC, (consulte la sección [Conectar el monitor](#page-25-1) correspondiente a la conexión de los cables), organice todos ellos tal y como se muestra anteriormente.

# Retirar la base del monitor

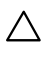

#### PRECAUCIÓN: Para evitar que se arañe la pantalla LCD al extraerla del  $\triangle$  soporte, asegúrese de colocar el monitor sobre una superficie limpia.

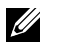

NOTA: El siguiente procedimiento se aplica a una base predeterminada. Si ha adquirido cualquier otra base, consulte la documentación proporcionada con la base para configurarla.

Para extraer la base:

- 1 Coloque el monitor sobre una tela o cojín suaves.
- 2 Mantenga presionado el botón de liberación de la base.
- 3 Levante la base hacia arriba y aléjela del monitor.

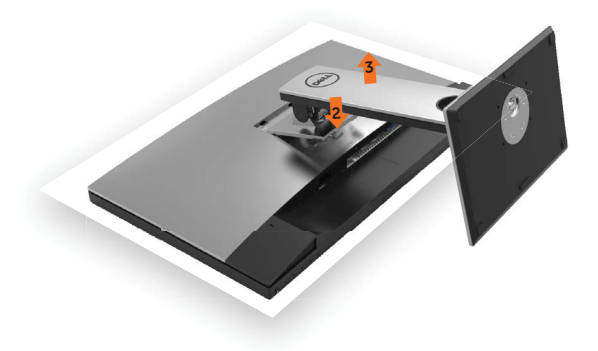

# <span id="page-30-0"></span>Instalación en pared (opcional)

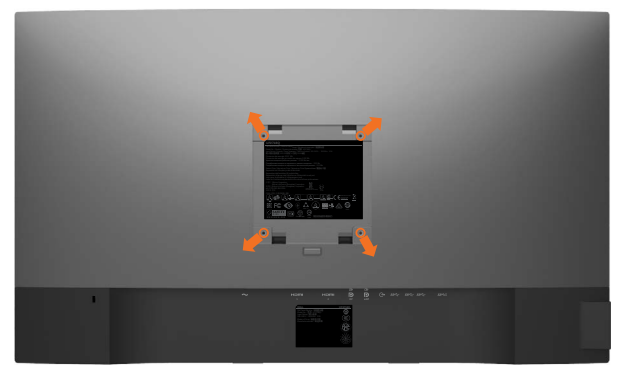

NOTA: Utilice tornillos M4 x 10 mm para conectar el monitor al kit de instalación en pared.

Consulte las instrucciones que acompañan al kit de instalación en pared compatible con **VESA** 

- 1 Coloque el monitor sobre un paño suave o cojín, en una mesa plana y estable.
- 2 Desmonte la base.
- 3 Utilice un destornillador cruciforme Phillips para quitar los cuatro tornillos que fijan la tapa de plástico.
- 4 Acople el soporte de instalación del kit-para instalación en pared al monitor.
- 5 Instale el monitor en la pared siguiendo las instrucciones incluidas con el kit de instalación en pared.

 $\mathbb Z$  NOTA: Para uso exclusivo con UL o CSA, o soporte de montaje listado por GS con un mínimo de peso/capacidad de soporte y carga de 5,98 kg (13,18 lb).

<span id="page-31-1"></span><span id="page-31-0"></span> $\overline{a}$ 

# Encender el monitor

Pulse el botón para encender el monitor

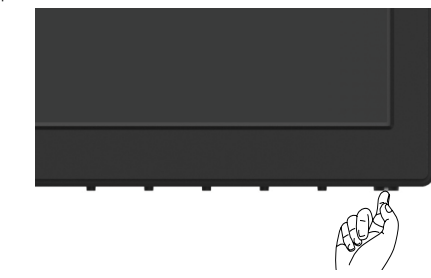

## Utilizar los controles del panel frontal

Utilice los botones situados en el panel frontal del monitor para ajustar las características de la imagen que se muestra en pantalla. A la vez que utiliza estos botones para ajustar los controles, el menú OSD muestra los valores numéricos de las características mientras van cambiando.

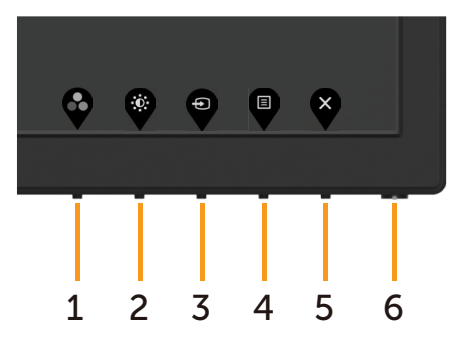

La siguiente tabla describe los botones del panel frontal:

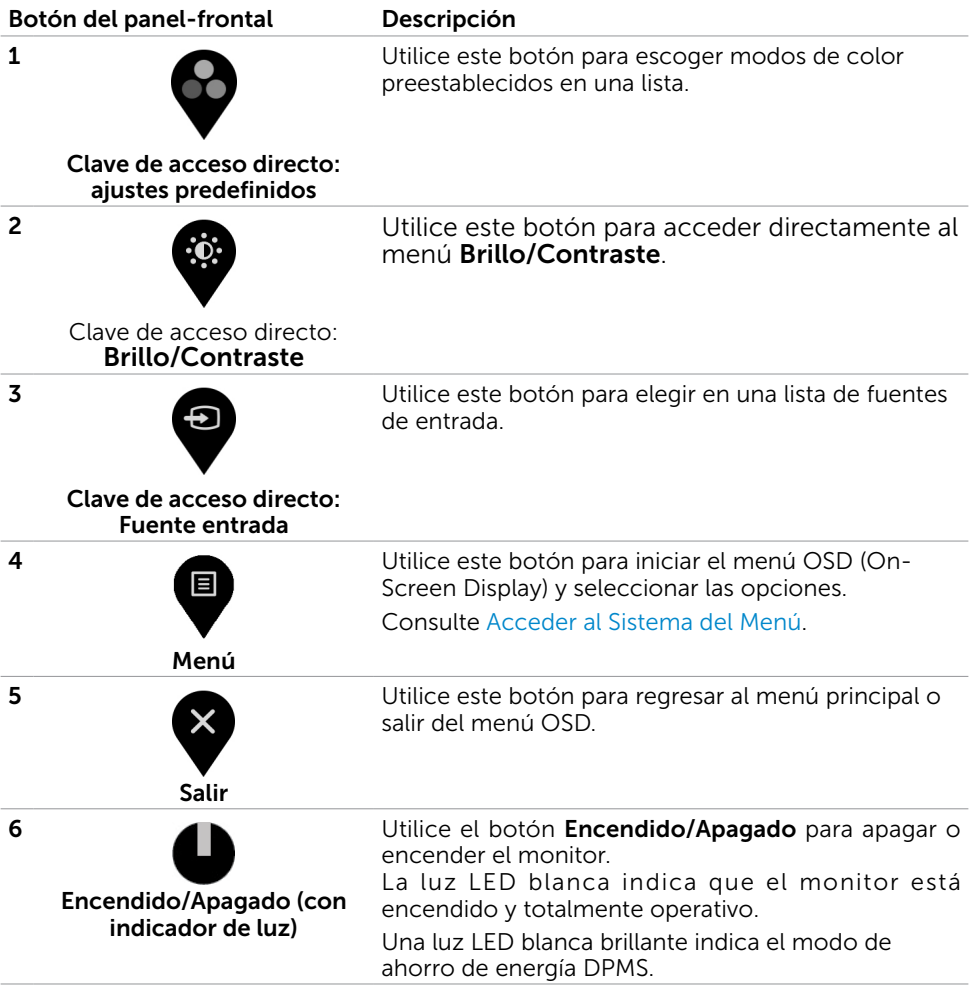

## Botón del panel frontal

Utilice los botones situados en el panel frontal del monitor para ajustar la configuración de la imagen.

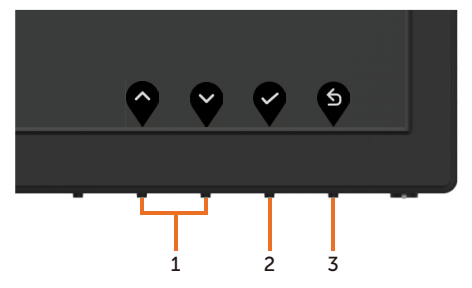

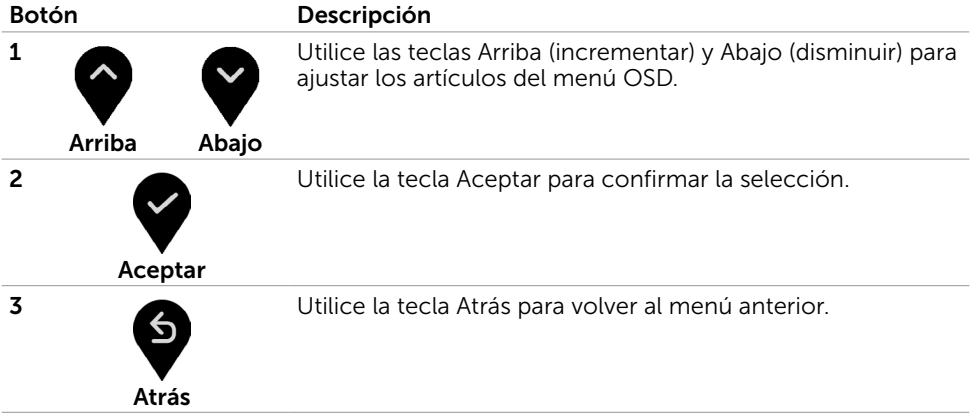

# <span id="page-34-2"></span><span id="page-34-0"></span>Utilizar el menú en pantalla (OSD)

## <span id="page-34-1"></span>Acceder al sistema de menú

**XX NOTA:** Cualquier cambio que haga utilizando el menú OSD es automáticamente guardado si se desplaza a otro menú OSD, si sale de él o si espera que el menú OSD desaparezca.

1 Presione el botón **el para abrir el menú OSD** y mostrar el menú principal.

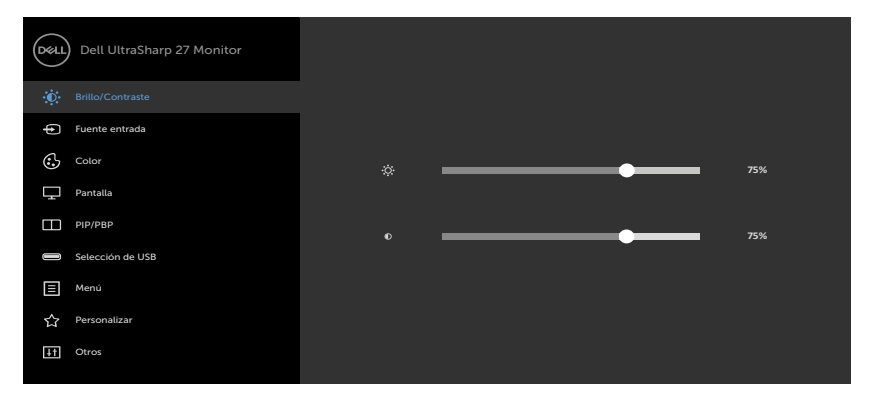

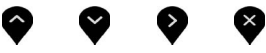

- 2 Pulse el botón  $\bigotimes$  y el  $\bigotimes$  para desplazarse entre las opciones. A medida que se mueve de un icono a otro, el nombre de la opción se resalta.
- 3 Pulse el botón  $\bigcirc$  o el  $\bigcirc$  o el  $\bigcirc$  una vez para activar la opción destacada.
- 4 Presione los botones  $\bigcirc$  y  $\bigcirc$  para seleccionar el parámetro que desee.
- 5 Presione el botón **v**ara entrar en la barra deslizante y, a continuación, utilice los botones  $\bullet$  o  $\bullet$  conforme a los indicadores del menú para realizar los cambios.
- 6 Seleccione  $\bigcirc$  para volver al menú anterior o  $\bigcirc$  para aceptar y volver al menú anterior.

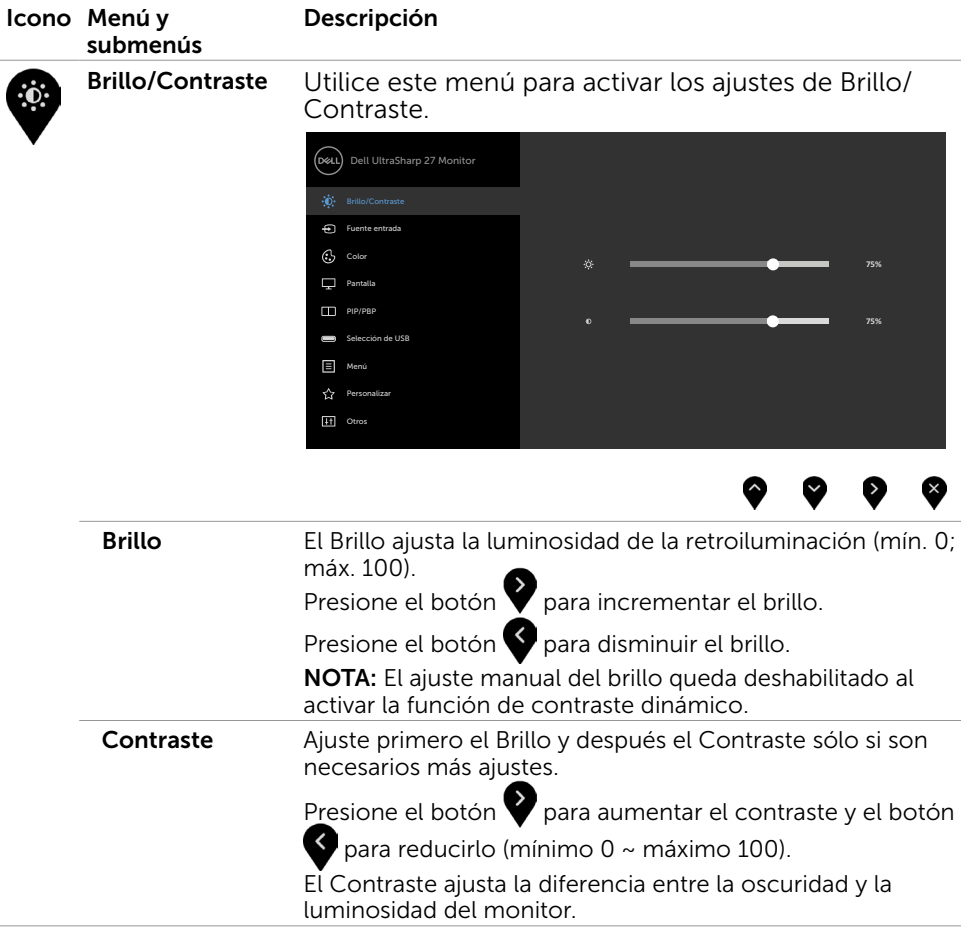

<span id="page-36-0"></span>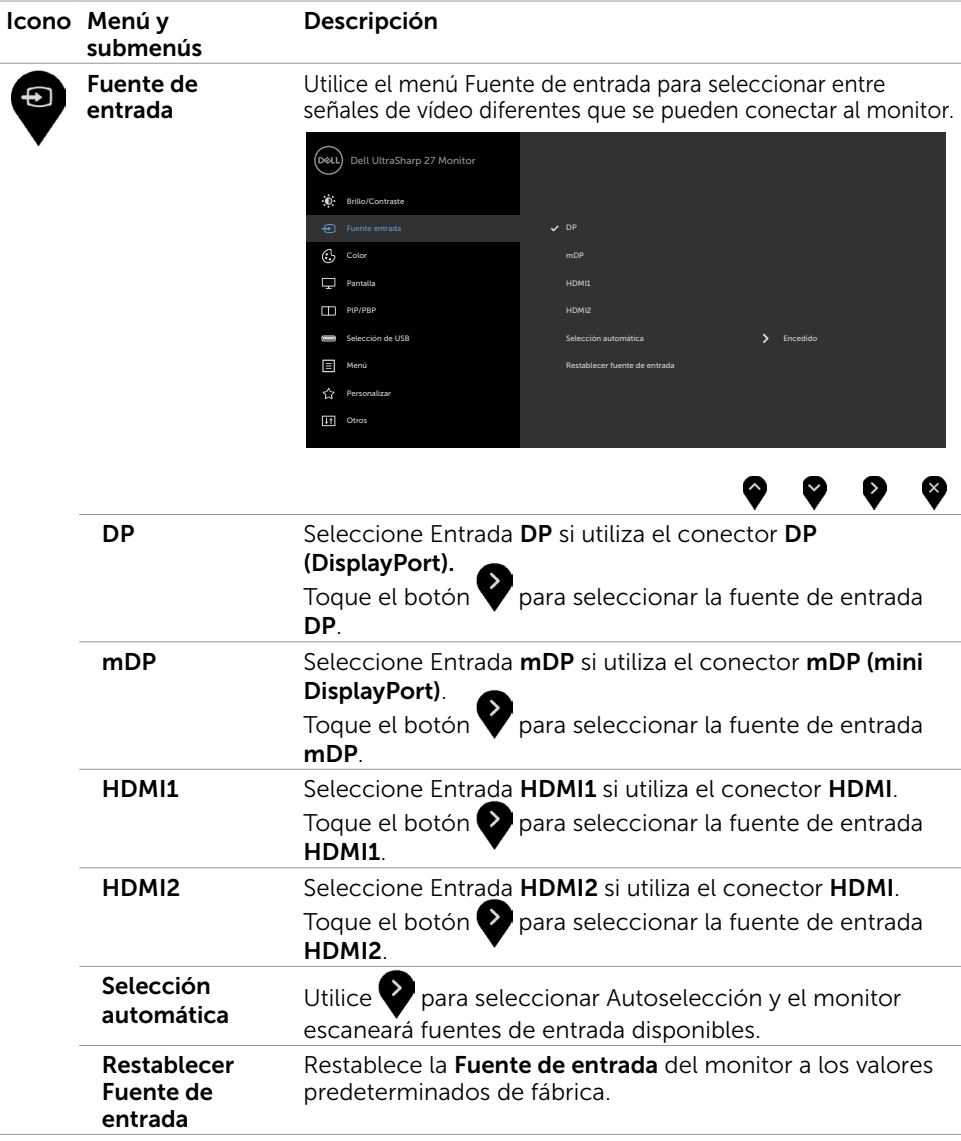

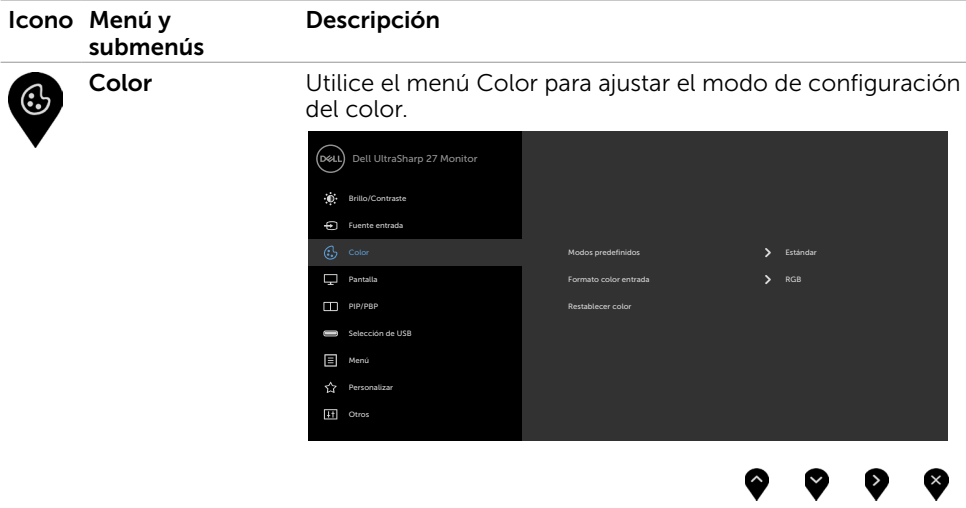

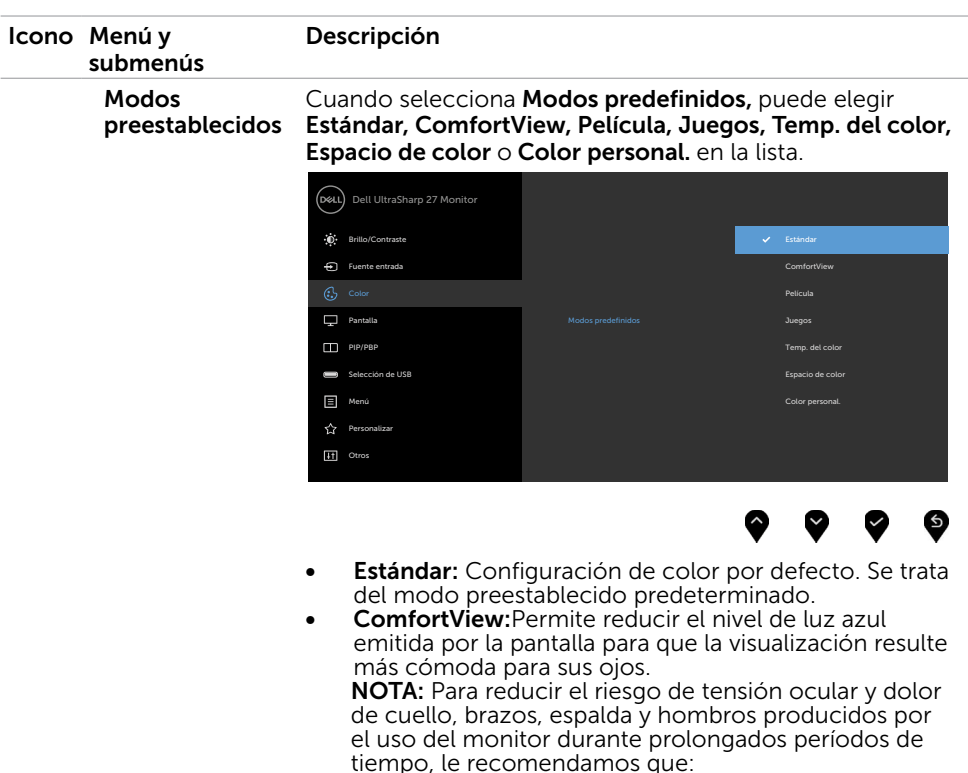

- Coloque la pantalla a una distancia de entre 50-70 cm (20 a 28 pulgadas) de sus ojos.
- Parpadee frecuentemente para humedecer los ojos cuando trabaje con el monitor.
- Realice descansos frecuentes durante 20 minutos cada dos horas.
- Deje de mirar al monitor y mire a un objeto alejado unos 6 meros (20 pies) del monitor durante al menos 20 segundos en los descansos.
- Realice estiramientos para liberar la tensión del cuello, los brazos, la espalda y los hombros durante los descansos.
- Película: Ideal para películas.
- Juegos: Ideal para la mayoría de aplicaciones de juegos.
- Temp. del color: la pantalla aparece más cálida con un tinte rojo/amarillo y un conjunto deslizante a 5,000 k o más fríos con tinte azul y un conjunto deslizante a 10,000 k.

NOTA: Cuando la función HDR inteligente está ACTIVADA, los modos predefinidos Película y Juego funcionarán con la atenuación local de retroiluminación.

#### Descripción

Color Space (Espacio de color): permite al usuario seleccionar el espacio de color: Adobe RGB, sRGB, DCI-P3,REC2020, REC709, CAL1, CAL2.

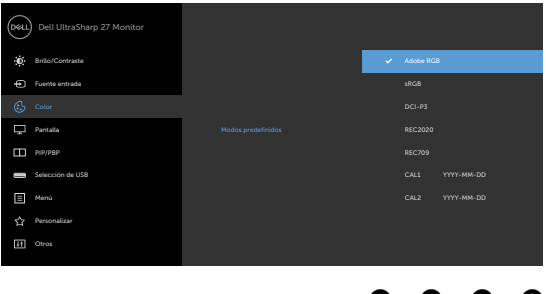

– Adobe RGB: este modo es compatible con Adobe RGB (cobertura del 100%).

O)

- sRGB: Emula sRGB 100%.
- DCI-P3: este modo reproduce el 97,7% de estándar de color de cine digital DCI-P3.
- REC2020: este modo concuerda al 76,9% con el estándar REC2020.
- REC709: este modo concuerda al 100% con el estándar REC709.
- CAL1/CAL2: modo predefinido calibrado de usuario utilizando Dell Ultrasharp Color Calibration Software o otro software permitido por Dell. Dell Ultrasharp Color Calibration Software funciona con el colorímetro X-rite i1Display Pro. i1Display Pro puede ser adquirido en la página web de Dell Electronics, Software and Accesories (Productos electrónicos, software y accesorios Dell).

NOTA: La precisión de sRGB, Adobe RGB, REC2020,REC709, DCI-P3, CAL1 and CAL2 está optimizada para el formato de color de entrada RGB.

NOTA: Factory Reset (Restablecer configuración de fábrica) eliminará toda la información calibrada en CAL1 y CAL2.

NOTA: AAAA-MM-DD representa la última fecha de calibración. Si el espacio está en blanco, significa que no se guardó ninguna calibración.

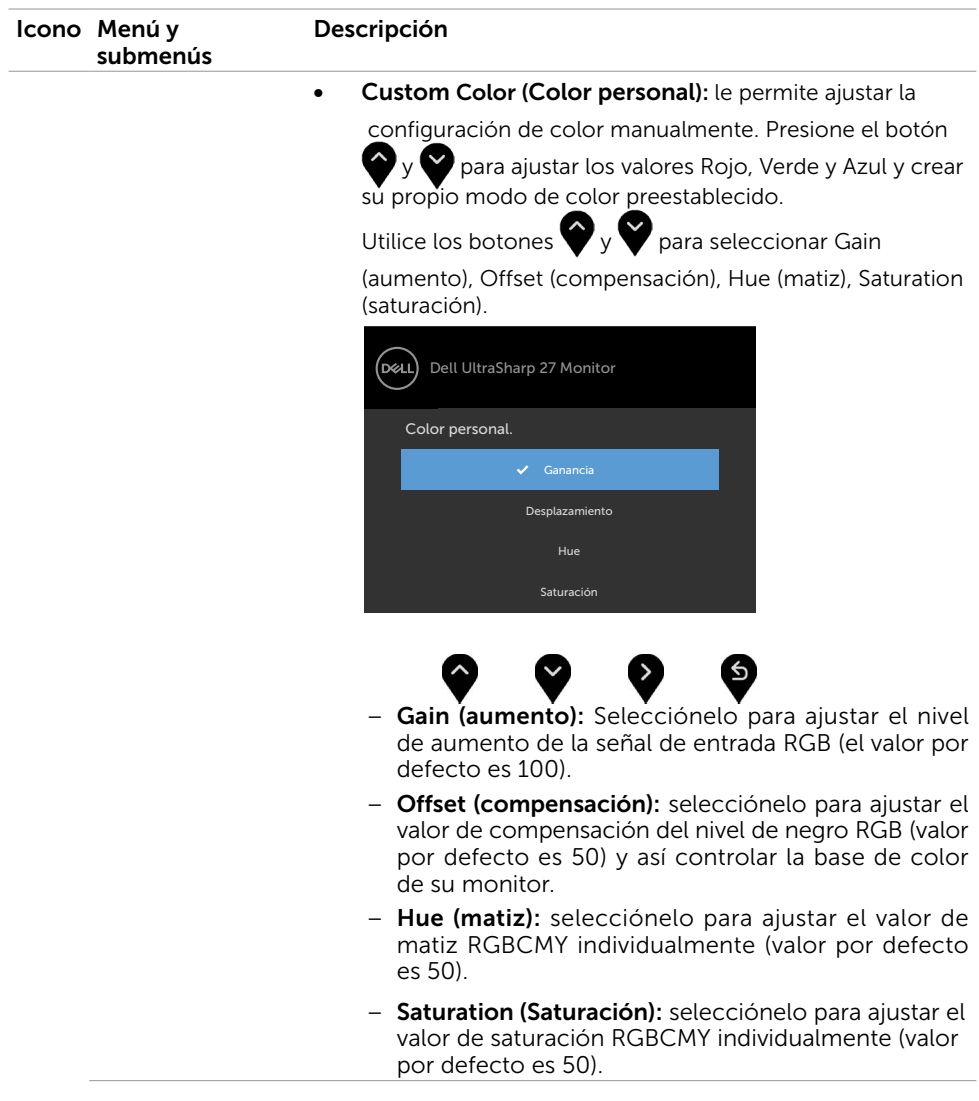

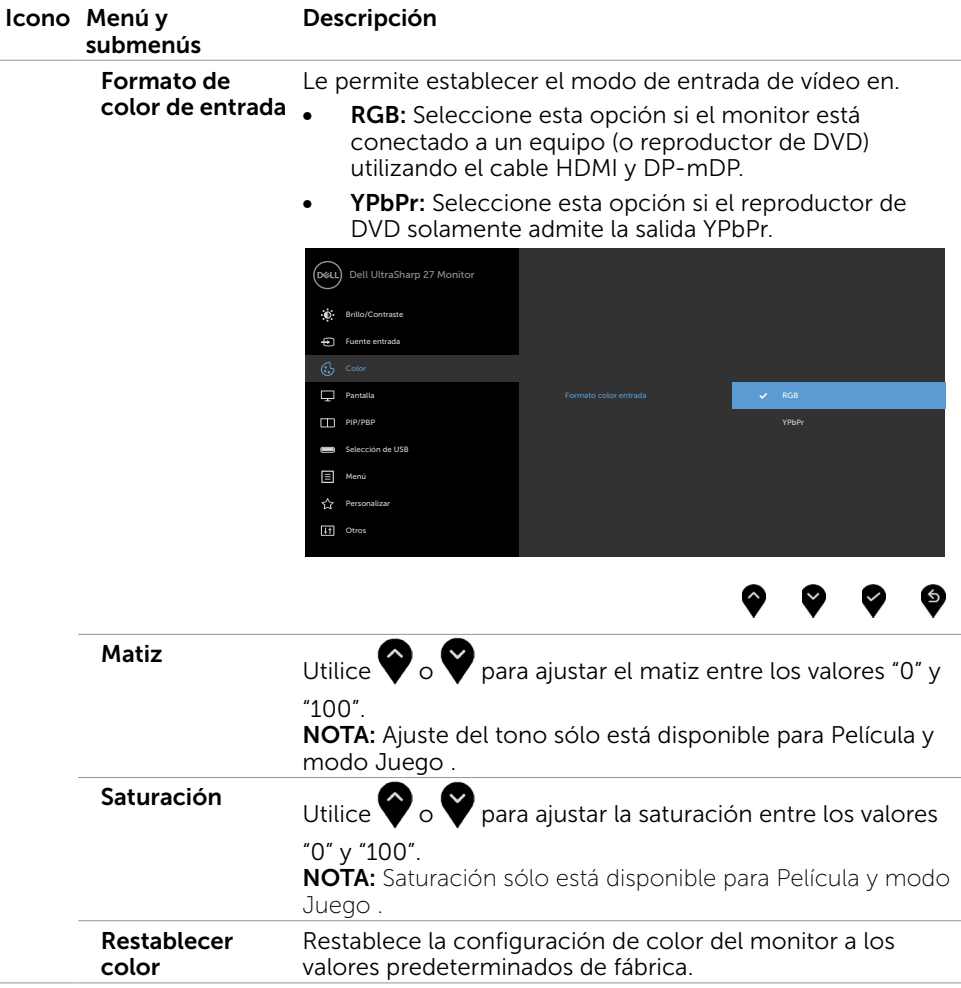

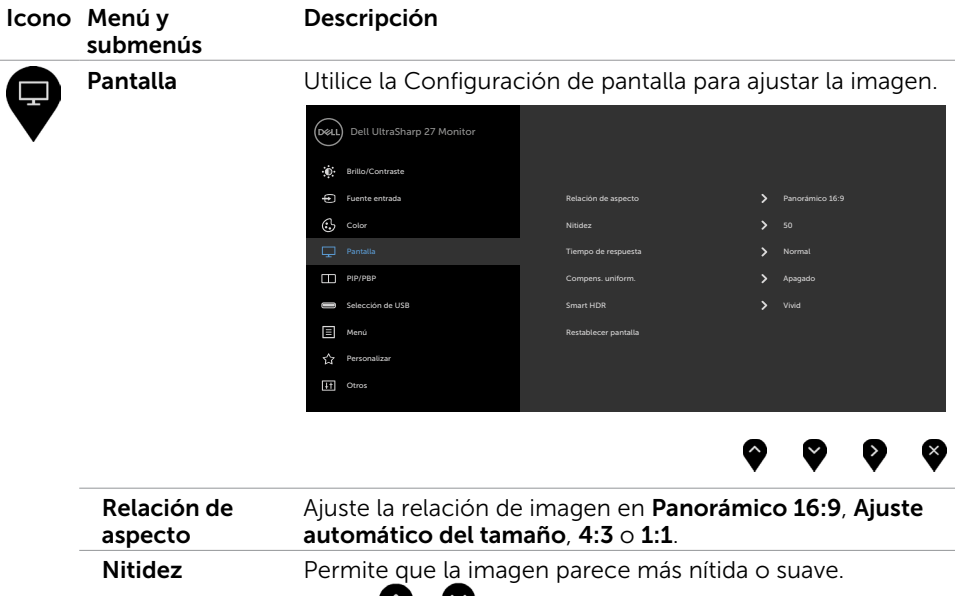

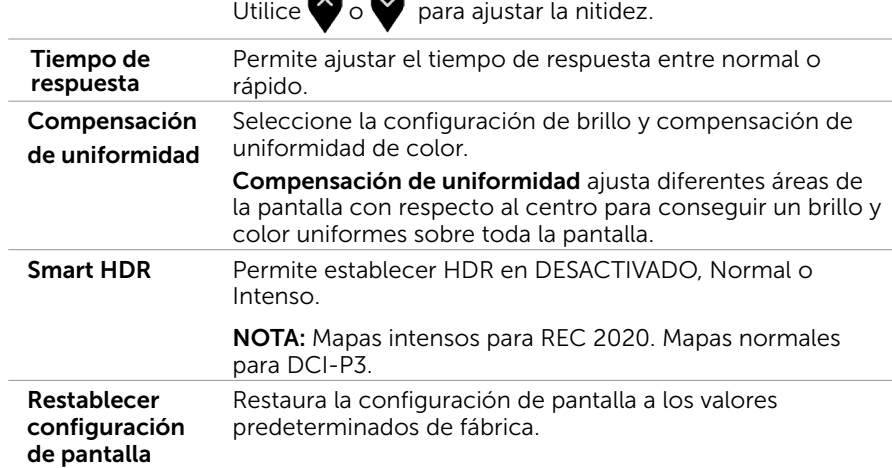

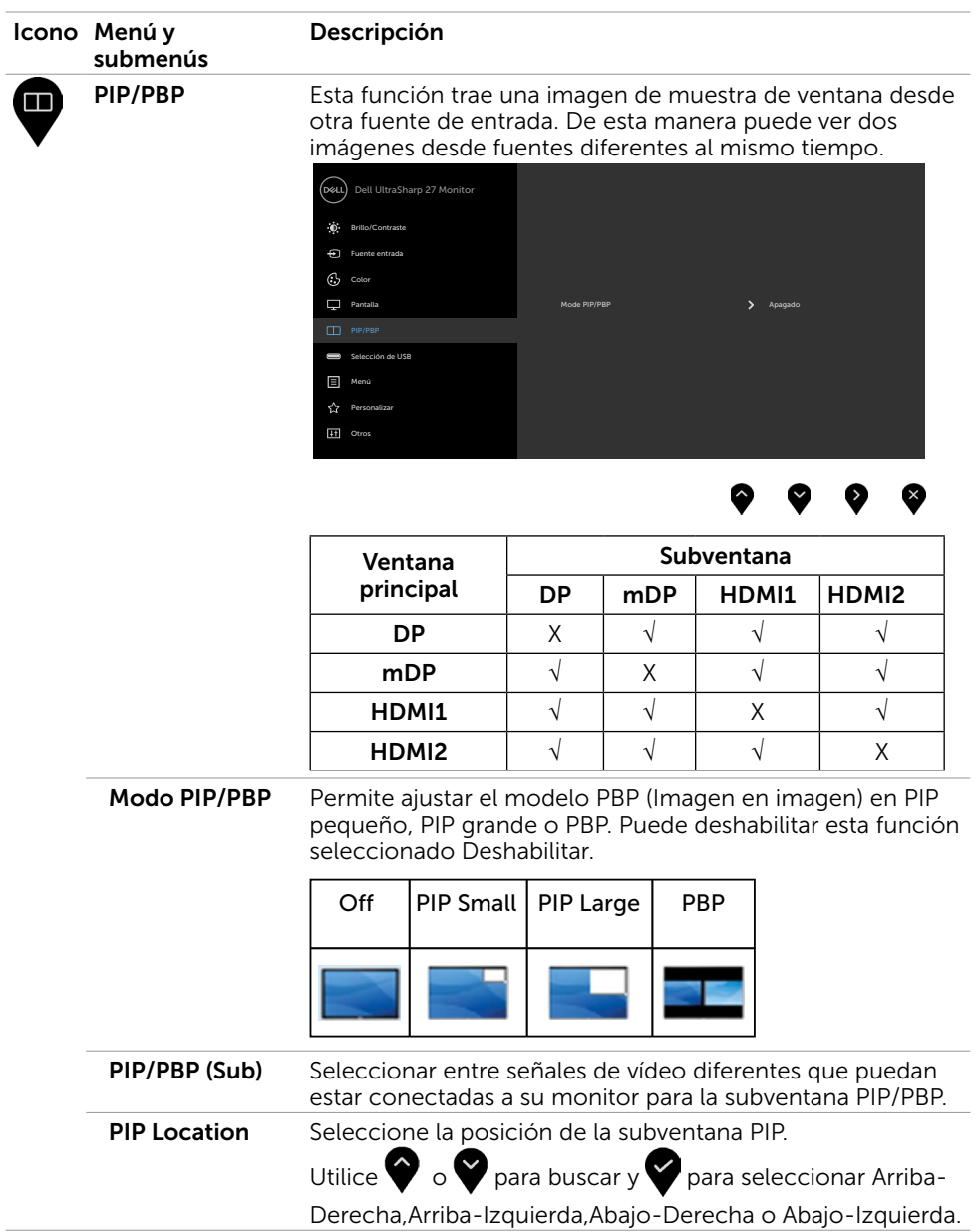

<span id="page-44-1"></span><span id="page-44-0"></span>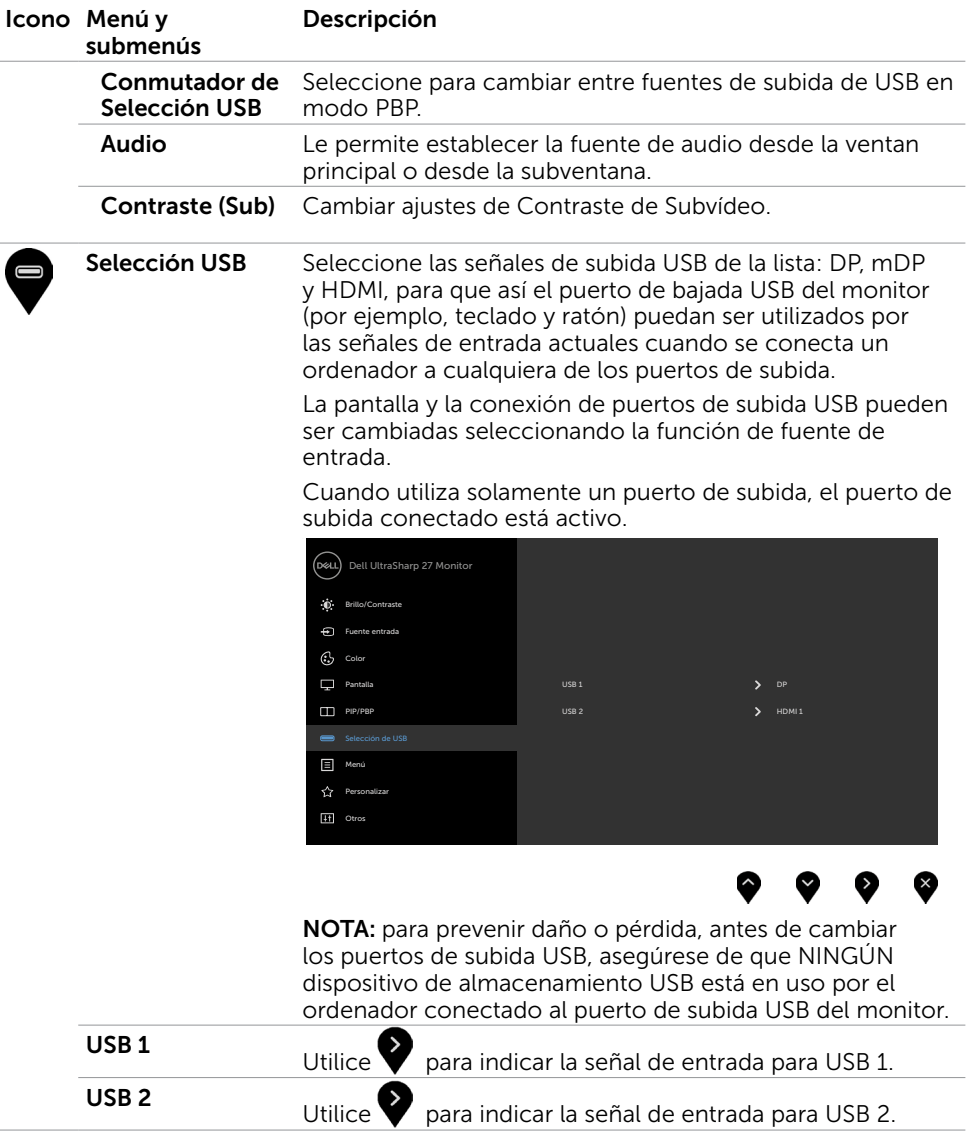

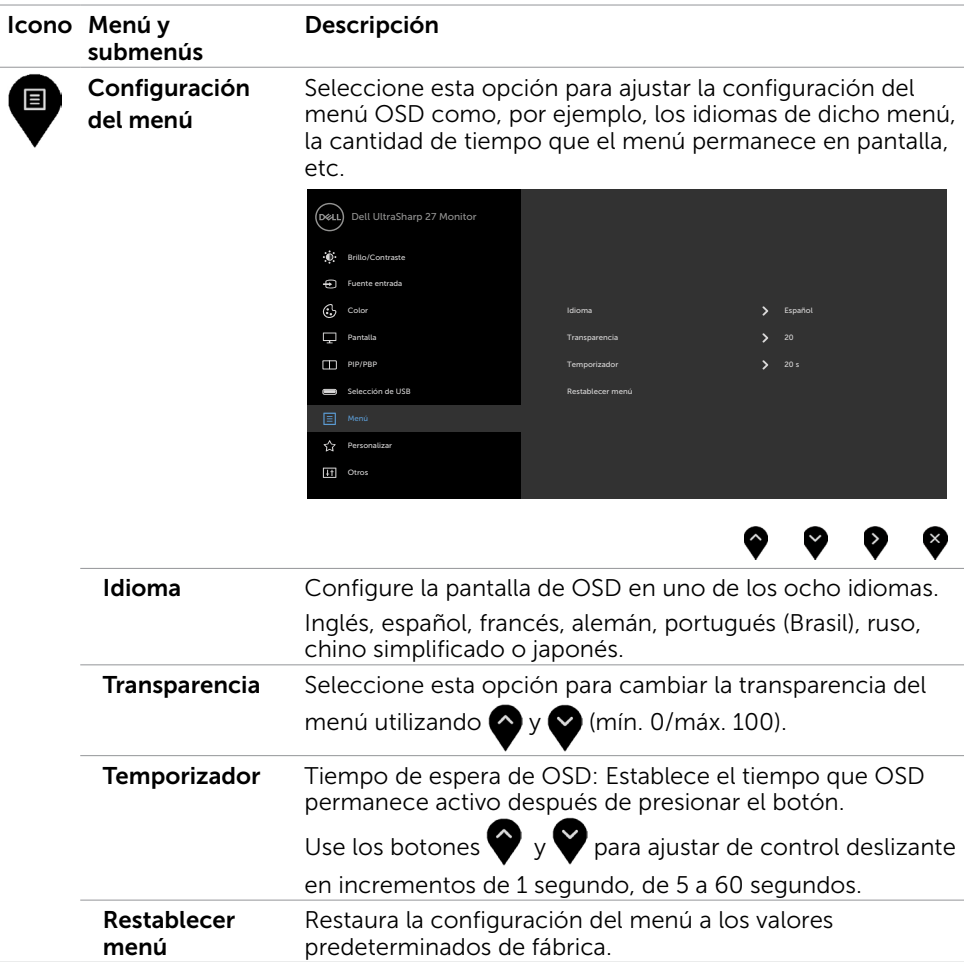

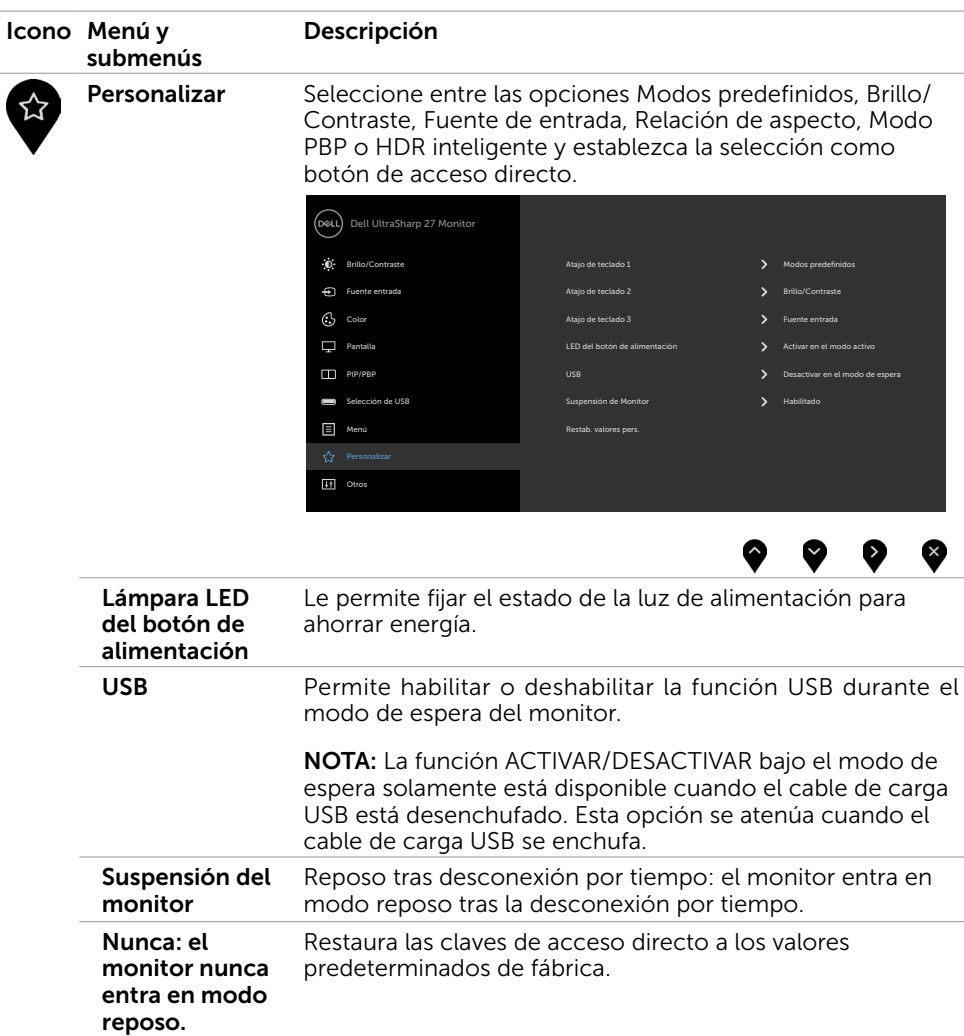

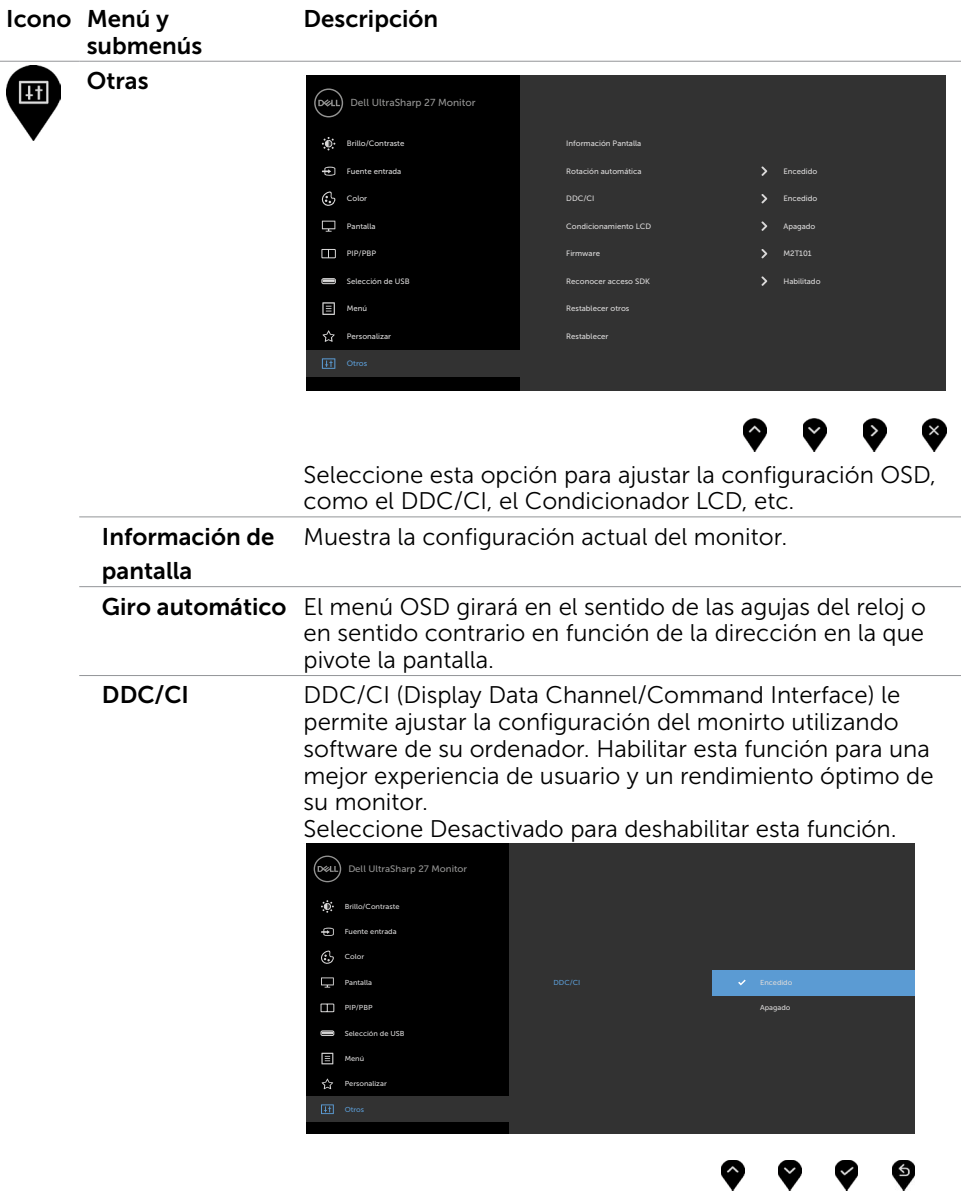

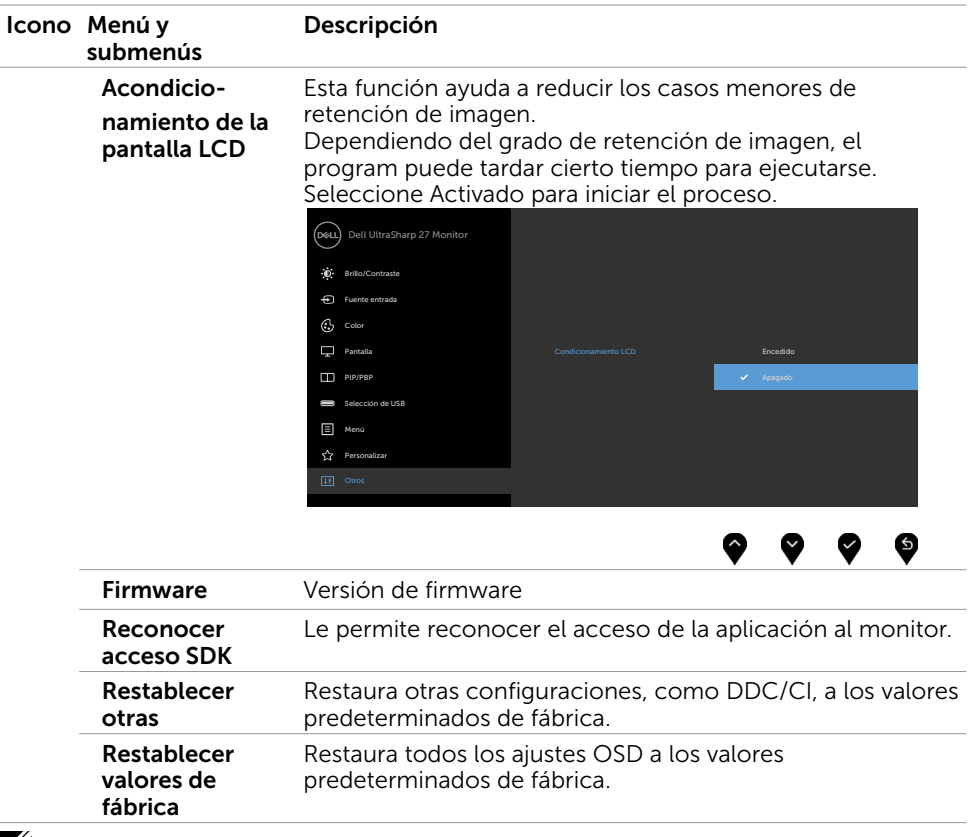

NOTA: Este monitor incorpora una función para calibrar automáticamente el brillo y compensar el envejecimiento de los LED.

## Mensajes de advertencia OSD

Cuando el monitor no admita un determinado modo de resolución, aparecerá el siguiente mensaje:

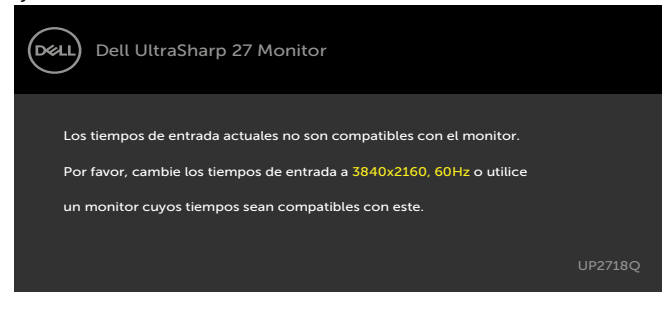

Esto significa que el monitor no puede sincronizarse con la señal que está recibiendo desde el PC. Consulte la sección [Especificaciones del monitor](#page-9-0) para conocer los intervalos de frecuencia horizontal y vertical que puede manejar este monitor. El modo recomendado es 3840 x 2160.

Aparecerá el siguiente mensaje antes de que la función DDC/CI se deshabilite.

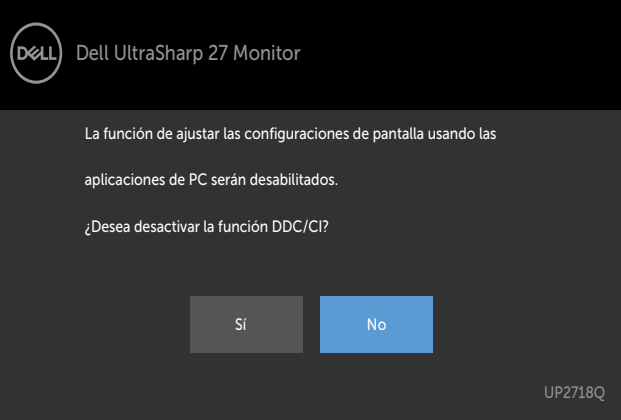

Cuando el monitor entre en Modo de ahorro de energía se mostrará el siguiente mensaje:

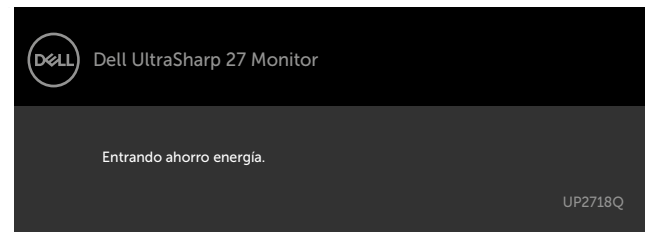

Active su ordenador y reactive el monitor para acceder al menú [OSD.](#page-34-2) Si presiona cualquier botón que no sea el de alimentación, aparecerá uno de los siguientes

mensajes en función de la entrada seleccionada:

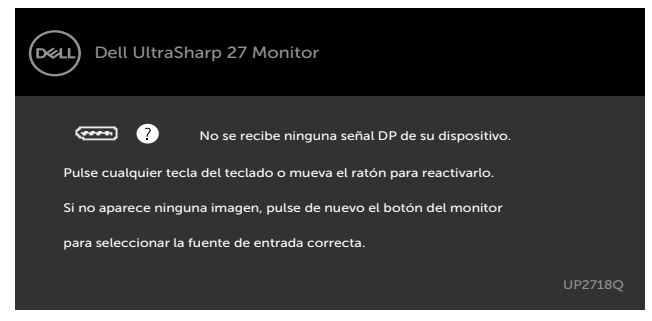

Cuando el usuario intenta cambiar el modo predefinido cuando la opción HDR inteligente está establecida en ACTIVADO, se muestra el siguiente mensaje:

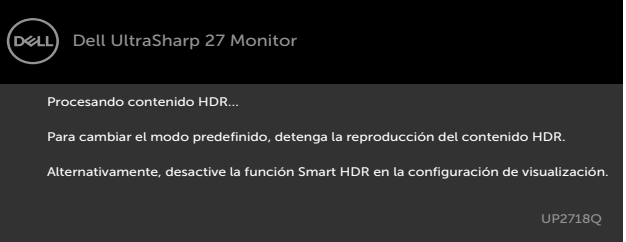

Si cualquier zona B/L funciona con un ciclo de servicio > 90 % durante 30 minutos de forma continua, se desactivará la atenuación o el realce local B/L durante 30 minutos. Cuando la atenuación esté deshabilitada, se mostrarán los siguientes mensajes en la

pantalla durante 3 segundos:

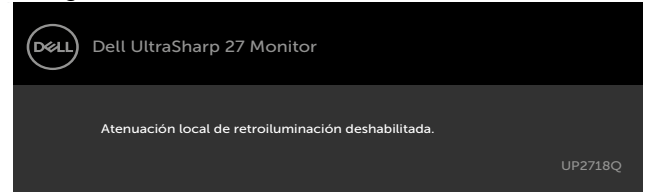

 Si se selecciona la entrada DP o mDP o HDMI1 o HDMI2 y el cable correspondiente no está conectado, aparece un cuadro de diálogo flotante como el que se muestra abajo.

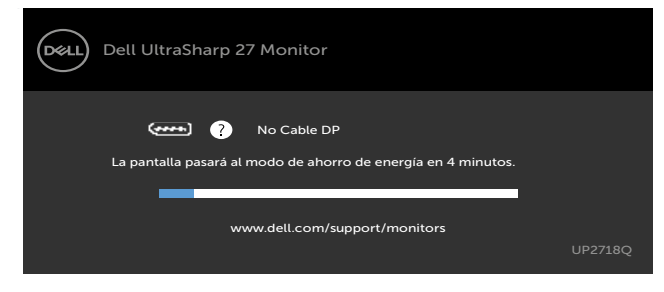

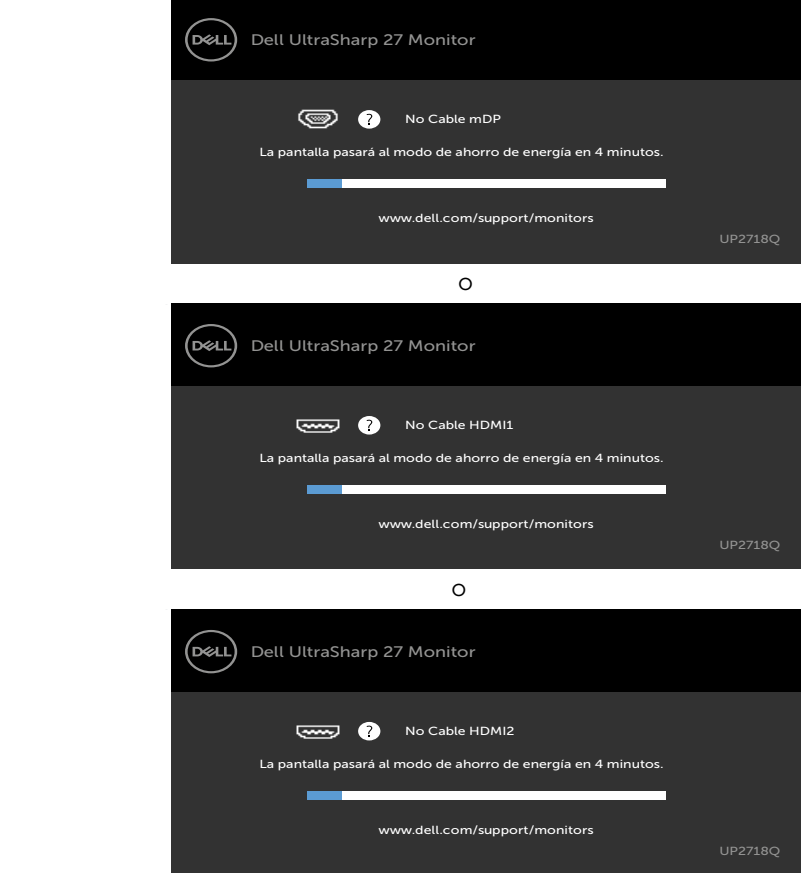

Para ayuda en solución de errores, consulte [Solución de Problemas.](#page-52-1)

 $\triangle$  PRECAUCIÓN: antes de empezar con cualquiera de los procedimientos de esta sección, siga las [Instrucciones de seguridad](#page-59-2).

# Autocomprobación

<span id="page-52-1"></span><span id="page-52-0"></span> $\overline{a}$ 

El monitor le proporciona una función de comprobación automática que comprueba si el monitor funciona adecuadamente. Si el monitor y su PC están conectados correctamente, pero la pantalla del monitor permanece oscura, ejecute la comprobación automática del monitor llevando a cabo los pasos siguientes:

- 1 Apague el ordenador y el monitor.
- 2 Desenchufe el cable de vídeo de la parte posterior de su PC. Para garantizar el funcionamiento correcto de la opción Comprobación automática, quite tanto el cable digital como el cable analógico de la parte posterior del PC.
- 3 Encienda el monitor.

El cuadro de diálogo flotante debe aparecer en la pantalla (contra un fondo negro) si el monitor no detecta una señal de vídeo y funciona correctamente. En el modo de comprobación automática, el LED de alimentación permanece iluminado en color blanco. Además, en función de la entrada seleccionada, uno de los cuadros de diálogo que se muestra a continuación recorrerá continuamente la pantalla.

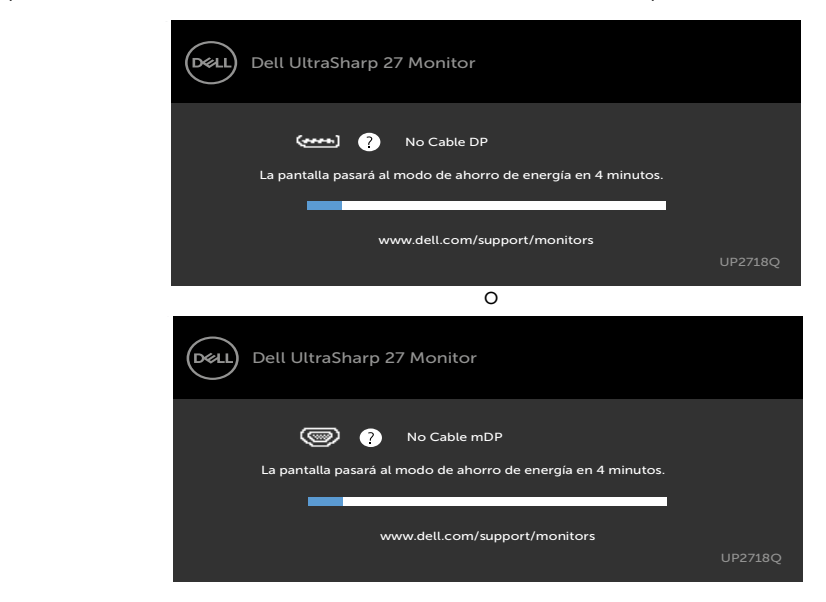

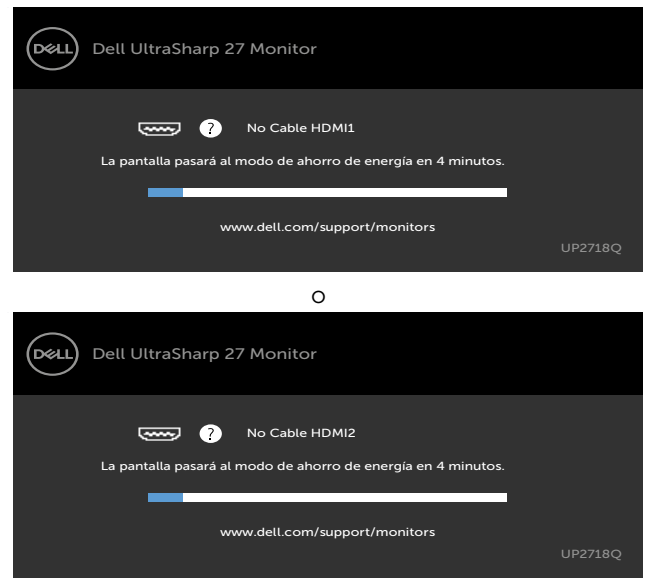

- 4 Este cuadro también aparece durante el funcionamiento normal del sistema en el caso de que el cable de vídeo se desconecte o sufra algún tipo de daño.
- 5 Apaque el monitor y vuelva a conectar el cable de vídeo; encienda tanto su PC como el monitor.

Si la pantalla del monitor permanece en blanco después de haber realizado el procedimiento anterior, compruebe el controlador de vídeo y su PC, ya que el monitor funciona correctamente.

# <span id="page-54-0"></span>Diagnósticos integrados

El monitor cuenta con una herramienta de diagnósticos integrados que ayuda a determinar si las anomalías de la pantalla que está experimentando son un problema inherente al monitor o a su ordenador y tarjeta de vídeo.

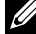

 $\mathscr{D}$  NOTA: los diagnósticos integrados solo se pueden ejecutar cuando el cable de vídeo esté desconectado y el monitor se encuentre en el modo de comprobación automática.

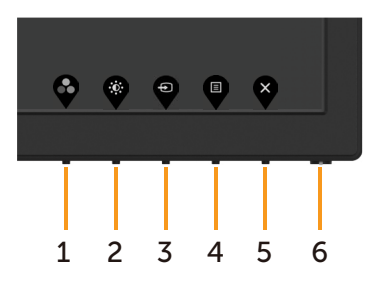

Para ejecutar los diagnósticos integrados:

- 1 Asegúrese de que la pantalla está limpia, es decir, no tiene partículas de polvo en su superficie.
- 2 Desconecte los cables de vídeo de la parte posterior de su PC o monitor. A continuación, el monitor entrará en el modo de comprobación automática.
- 3 Presione sin soltar el botón 1 durante 5 segundos. Aparecerá una pantalla gris.
- 4 Inspeccione atentamente la pantalla para comprobar si tiene anomalías.
- 5 Presione de nuevo el Botón 1 situado en el panel frontal. El color de la pantalla cambiará a rojo.
- 6 Inspeccione la pantalla para comprobar si tiene anomalías.
- 7 Repita los pasos 5 y 6 para inspeccionar la visualización en las pantallas verde, azul, negra y blanca.

La comprobación finaliza cuando aparezca la pantalla blanca. Para salir, presione de nuevo el Botón 1.

Si no detecta ninguna anomalía en la pantalla con la herramienta de diagnósticos integrados, el monitor funciona correctamente. Compruebe la tarjeta de vídeo y su PC.

# <span id="page-55-0"></span>Problemas comunes

La siguiente tabla contiene información acerca de la solución de problemas habituales del monitor.

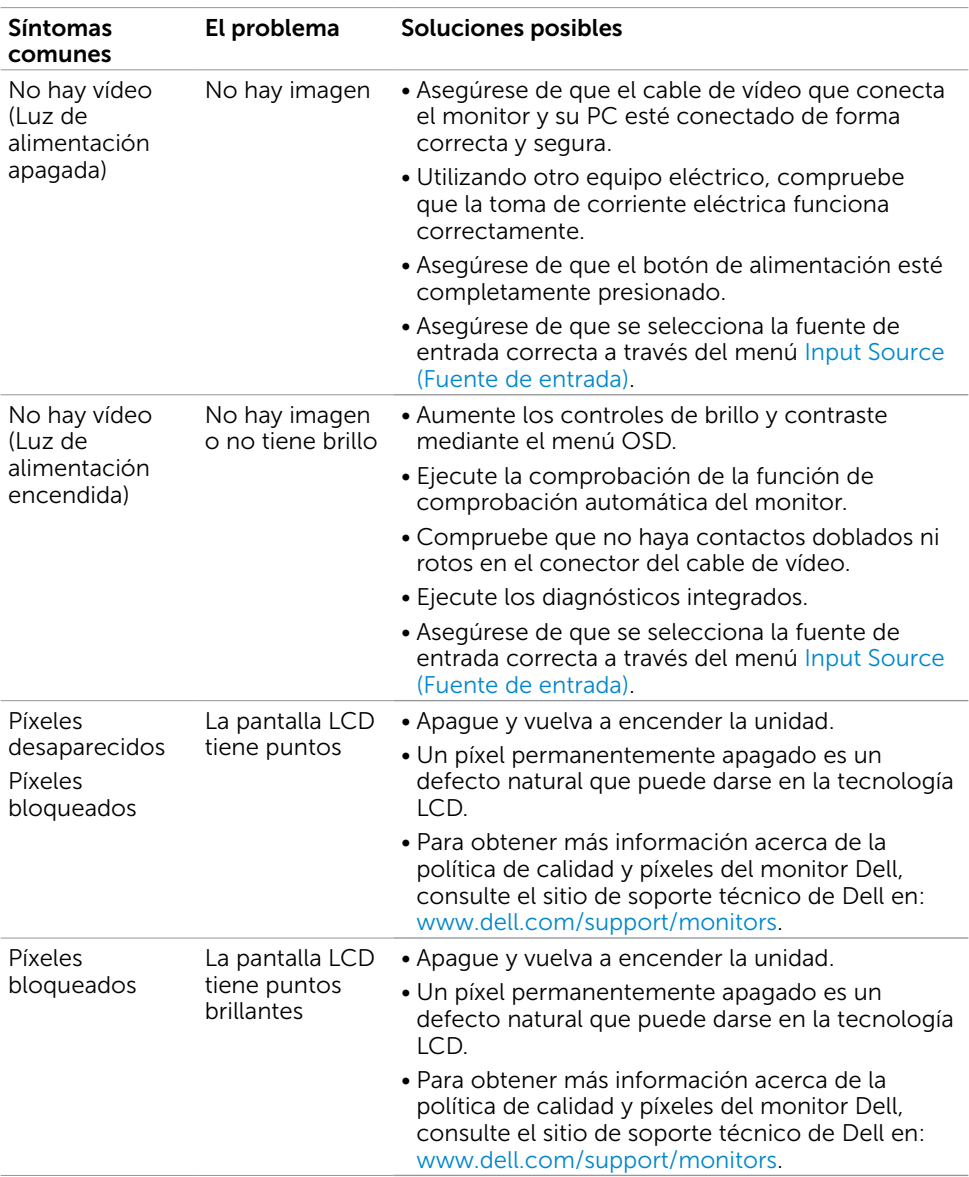

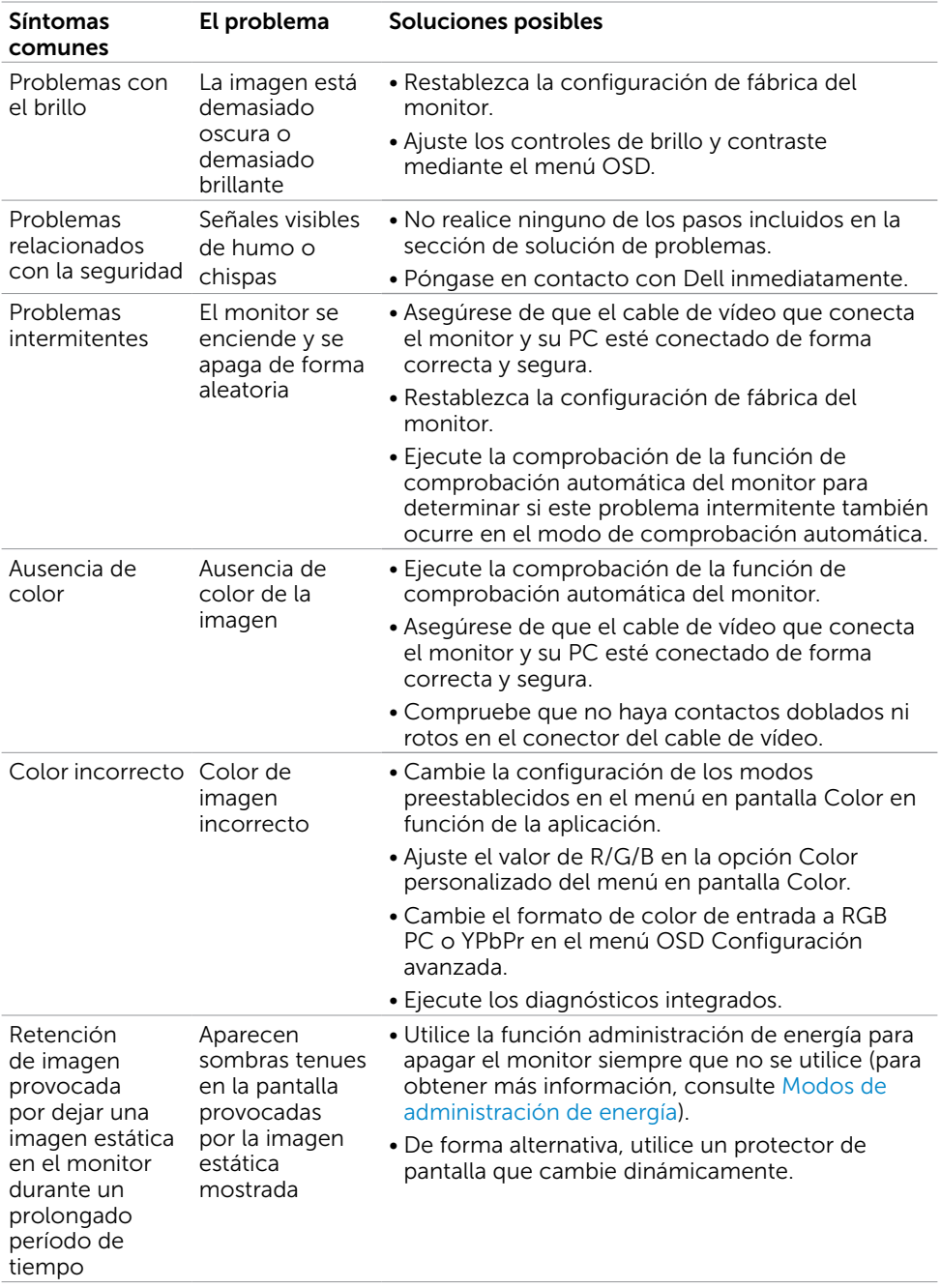

<span id="page-57-1"></span>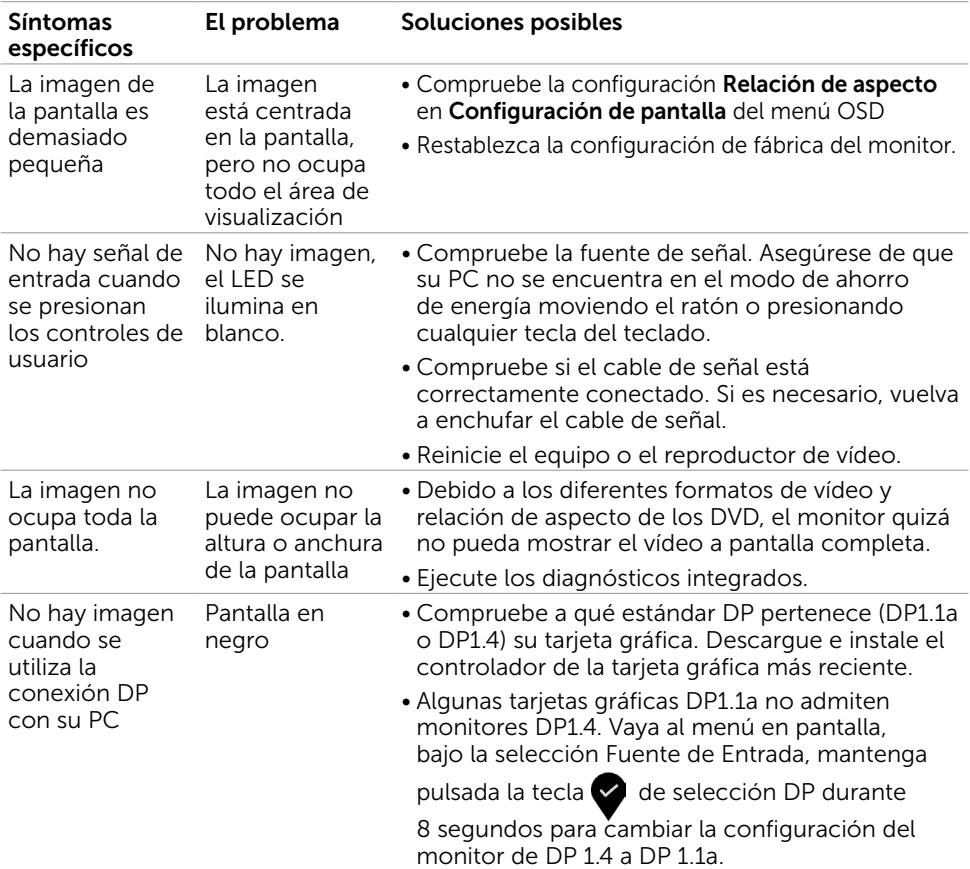

# <span id="page-57-0"></span>Problemas específicos del producto

# <span id="page-58-0"></span>Problemas específicos de Bus Serie Universal (USB)

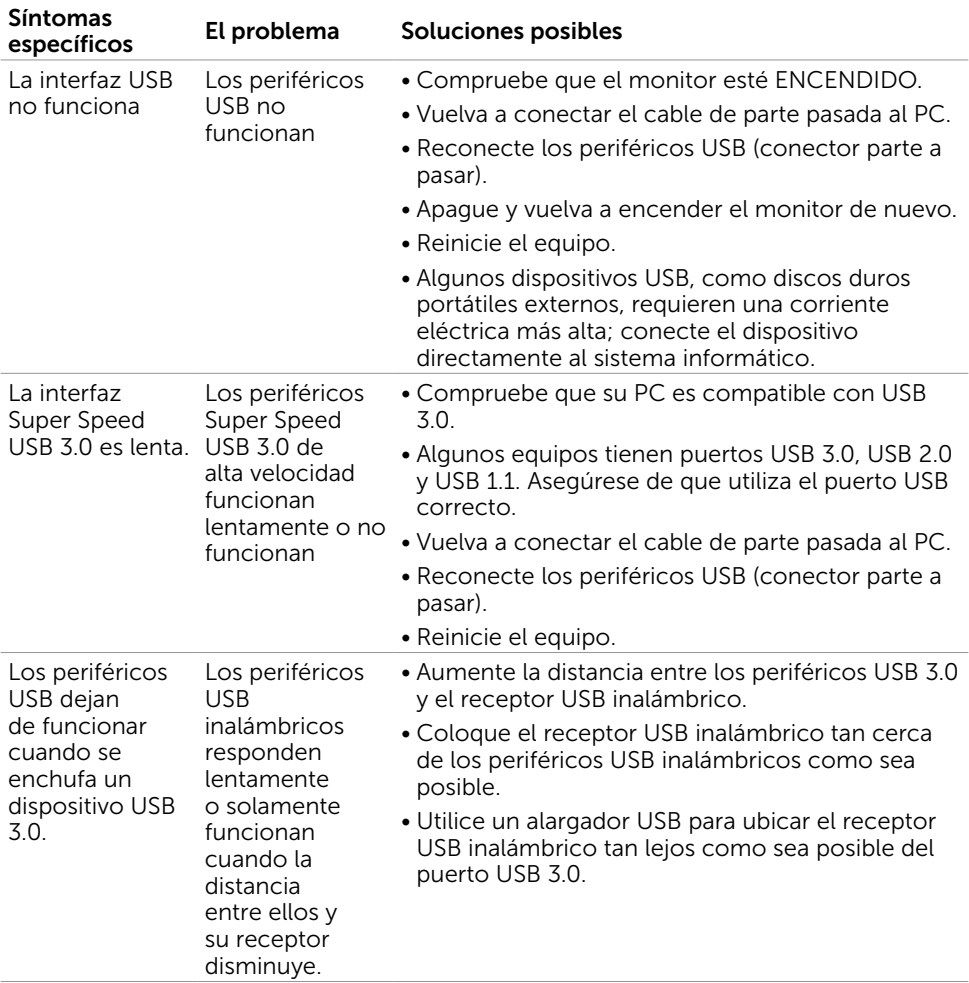

<span id="page-59-0"></span> $\overline{a}$ 

# <span id="page-59-2"></span>Instrucciones de seguridad

En caso de pantallas brillantes, el usuario deberá considerar la sustitución de la pantalla ya que puede causar molestos reflejos provocados por la luz ambiental y superficies brillantes.

#### $\sqrt{!}$  ADVERTENCIA: la utilización de los controles, ajustes o procedimientos de forma diferente a como se especifica en esta documentación puede producir descargas eléctricas y/o representar un peligro mecánico para los componentes.

Para información sobre instrucciones de seguridad, vea Seguridad, Medio Ambiente e Información Normativa (SERI, siglas en inglés).

# Aviso FCC (solo para EE. UU.) y otra información sobre normativas

Para obtener detalles acerca de los avisos FCC y otra información sobre normativas, consulte el sitio web sobre el cumplimiento de normativas en [www.dell.com/regulatory\\_compliance.](http://www.dell.com/regulatory_compliance)

# <span id="page-59-1"></span>Contactar con Dell

 $\mathscr{U}$  NOTA:si no tiene una conexión activa a Internet, puede encontrar información de contacto en su recibo de compra, factura de transporte, factura o catálogo de productos de Dell.

Dell ofrece distintas opciones de asistencia en línea y por teléfono. Su disponibilidad varía en función del país y el producto, y algunos servicios podrían no estar disponibles en su zona.

#### Para obtener asistencia en línea sobre monitores:

Visite [www.dell.com/support/monitors](http://www.dell.com/support/monitors)

Para ponerse en contacto con Dell en referencia a ventas, asistencia técnica o servicio de atención al cliente.

- 1 Vaya a [www.dell.com/support.](http://www.dell.com/support)
- 2 Compruebe su país o región en el menú desplegable Elija un país o región situado en la parte superior izquierda de la página.
- 3 Haga clic en Contáctenos junto al menú desplegable de país.
- 4 Seleccione el servicio o enlace de soporte adecuado en función de sus necesidades.
- 5 Seleccione el método de contacto con Dell que le resulte más cómodo.

# <span id="page-60-0"></span>Configurar el monitor

### Establecer la resolución de visualización en 3840 x 2160 (máximo)

Para obtener el máximo rendimiento, establezca la resolución de la pantalla en 3840 x 2160 píxeles llevando a cabo los pasos siguientes:

#### En Windows Vista, Windows 7, Windows 8 o Windows 8.1:

- 1 Solo para Windows 8 o Windows 8.1, seleccione el icono del Escritorio para cambiar al escritorio clásico.
- 2 Haga clic con el botón derecho del ratón sobre el escritorio y seleccione Resolución de pantalla.
- 3 Mueva la barra de desplazamiento hacia la derecha manteniendo pulsado el botón izquierdo del ratón y ajuste la resolución de pantalla a 3840 x 2160.
- 4 Haga clic en Aceptar.

#### En Windows 10:

- 1 Haga clic con el botón secundario en el escritorio y, a continuación, en Configuración de la pantalla.
- 2 Haga clic en Configuración avanzada de la pantalla.
- **3** Haga clic en la lista desplegable de resoluciones de pantalla y seleccione 3840 x 2160.
- 4 Haga clic en Aplicar.

Si su equipo no incluye la resolución recomendada, es posible que necesite actualizar su controlador de gráficos. Entre los escenarios que se muestran a continuación, elija aquel que mejor describa el sistema de su PC que esté utilizando y siga los pasos proporcionados.

## Ordenador Dell

- 1 Vaya a [www.dell.com/support,](http://www.dell.com/support) entre en la Ficha de Servicio de su ordenador y descargue los controladores de vídeo más actualizados para su tarjeta de vídeo.
- 2 Después de instalar los controladores para el adaptador gráfico, intente establecer la resolución en 3840 x 2160 de nuevo.

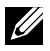

**NOTA:** Si no puede establecer la resolución en 3840 x 2160, póngase en contacto con Dell™ y pregunte qué adaptador gráfico admite estas resoluciones.

## Equipo de otro fabricante

#### En Windows Vista, Windows 7, Windows 8 o Windows 8.1:

- 1 Solo para Windows 8 o Windows 8.1, seleccione el icono del Escritorio para cambiar al escritorio clásico.
- 2 Haga clic con el botón derecho del ratón sobre el escritorio y vaya a Personalización.
- **3** Haga clic en Cambiar Propiedades de Pantalla.
- 4 Haga clic en Opciones avanzadas.
- 5 Identifique el proveedor de su tarjeta gráfica en la descripción situada en la parte superior de la ventana (p. ej. NVIDIA, AMD, Intel, etc.).
- 6 Consulte la página web del proveedor de la tarjeta para obtener un controlador actualizado (por ejemplo [http://www.AMD.com](http://www.ATI.com) o<http://www.NVIDIA.com>).
- 7 Después de instalar los controladores de su adaptador gráfico, intente configurar la resolución de nuevo a 3840 x 2160.

#### En Windows 10:

- 1 Haga clic con el botón secundario en el escritorio y, a continuación, en Configuración de la pantalla.
- 2 Haga clic en Configuración avanzada de la pantalla.
- 3 Haga clic en Propiedades del adaptador de la pantalla.
- 4 Identifique el proveedor de su tarjeta gráfica en la descripción situada en la parte superior de la ventana (p. ej. NVIDIA, AMD, Intel, etc.).
- 5 Consulte la página web del proveedor de la tarjeta para obtener un controlador actualizado (por ejemplo [http://www.AMD.com](http://www.ATI.com) o<http://www.NVIDIA.com>).
- 6 Después de instalar los controladores de su adaptador gráfico, intente configurar la resolución de nuevo a 3840 x 2160.

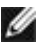

NOTA: Si no puede establecer la resolución recomendada, póngase en contacto con el fabricante del equipo o adquiera un adaptador gráfico que admita dicha resolución.

### <span id="page-62-0"></span>Instrucciones de mantenimiento Limpiar el Monitor

ADVERTENCIA: antes de limpiar el monitor, desenchufe el cable de alimentación de la toma de corriente eléctrica.

∧ PRECAUCIÓN: Lea y siga las [instrucciones de seguridad](#page-59-2) antes de limpiar el monitor.

Para obtener información acerca de las mejores prácticas, siga las instrucciones de la lista siguiente cuando desempaquete, limpie o manipule el monitor:

- Para limpiar la pantalla antiestática, humedezca ligeramente con agua un paño suave y limpio. Si es posible, utilice un tejido especial para limpiar pantallas o una solución adecuada para la capa de recubrimiento antiestática. No utilice benceno, diluyentes, amoníaco, limpiadores abrasivos o aire comprimido.
- • Utilice un paño caliente ligeramente humedecido para limpiar el monitor. No utilice detergentes de ninguna clase, ya que algunos productos de este tipo dejan una película lechosa en el monitor.
- • Si observa la presencia de un polvo blanco cuando desempaquete el monitor, límpielo con un paño.
- • Manipule el monitor con cuidado, ya que los componentes de plástico de color oscuro pueden arañarse y presentar más raspaduras comparados con los monitores de color blanco.
- Para ayudar a mantener la máxima calidad de imagen en el monitor, utilice un protector de pantalla que cambie dinámicamente y apague el monitor cuando no lo utilice.